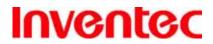

IRIS

版 本 : 1.3

日 期: 95/03/10

**Inventec Iris 1/2 User Manual** 

ROM Version 061130

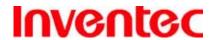

IRIS

版 本: 1.3

日 期: 95/03/10

### Copyright © 2006 Inventec Corp. All Rights Reserved.

No part of this manual, including the product and software described in it, may be reproduced, transmitted, transcribed, stored in a retrieval system, or translated into any language in any form, by any means, without prior written permission from Inventec Corp.

Inventec Corp. provides this publication "as is" without warranty of any kind. This information could include technical inaccuracies or typographical errors. Inventec Corp. may make improvements and/or changes in the product. Information and specifications contained in this document are subject to change at any time without notice.

The information contained in this document does not affect or change the product specifications or warranties. Inventec Corp. is not liable for any damages resulting from the use of this product.

### **IMPORTANT SAFETY INFORMATION**

Please read the following information carefully before you start using the Inventec Iris 1/2 to avoid any damages caused by improper usage:

- The device is not charged when you take it out of the box. The battery should be charged for at least 8 hours before first use. Do not remove the battery while charging.
- Do not use batteries, which have not been specified by the manufacturer, as this may cause leakage or rupture.
- Do not charge the battery with an unspecified AC Adapter, as this may cause damage to both the device and the battery.
- When discarding the batteries, dispose of them in a proper manner, according to the battery manufacturer's instructions and your local laws.
- Power off the device and remove the battery before inserting SIM card. Make sure the SIM card snaps correctly into the SIM socket.
- Do not open or tamper with the device cover, as it will void your warranty.
- Do not press hard on this product, as it may cause damage to the screen or the internal components.
- Do not use the device at gas or refuelling stations, chemical plants, and places containing explosives or flammable materials.
- Do not strike, shake, or heat the device in a way which may cause battery leakage or rupture and damage to the device.
- Use only manufacturer specified stylus. Do not scratch the screen with hard objects.
- Do not clean the screen with chemical detergents. Only use cloths, specifically designed

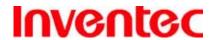

IRIS

版 本: 1.3

日 期 : 95/03/10

for cleaning liquid displays, to wipe the device screen.

- Do not expose the device to direct sunlight, or leave the device in a humid environment, for extended periods of time, as this may cause damage to the device and battery.
- Do not immerse the device in water.
- The device may interfere with the navigation and/or communication systems on aircraft.
   The use of the device on aircraft is prohibited by laws in most countries.
- Use hands-free devices, if you need to use the telephony services, while driving a vehicle.

### **FCC Regulations**

- This device complies with part 15 of the FCC Rules. Operation is subject to the following two conditions: (1) This device may not cause harmful interference, and (2) this device must accept any interference received, including interference that may cause undesired operation.
- This device has been tested and found to comply with the limits for a Class B digital device, pursuant to Part 15 of the FCC Rules. These limits are designed to provide reasonable protection against harmful interference in a residential installation. This equipment generates, uses and can radiated radio frequency energy and, if not installed and used in accordance with the instructions, may cause harmful interference to radio communications. However, there is no guarantee that interference will not occur in a particular installation If this equipment does cause harmful interference to radio or television reception, which can be determined by turning the equipment off and on, the user is encouraged to try to correct the interference by one or more of the following measures:
  - -Reorient or relocate the receiving antenna.
  - -Increase the separation between the equipment and receiver.
  - -Connect the equipment into an outlet on a circuit different from that to which the receiver is connected.
  - -Consult the dealer or an experienced radio/TV technician for help.

Changes or modifications not expressly approved by the party responsible for compliance could void the user's authority to operate the equipment.

### **Interference with Medical Equipment Functions**

This product may cause medical equipment to malfunction. The use of this device is forbidden in most hospitals and medical clinics.

### **Nonionizing Radiation**

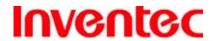

IRIS

版 本:

日 期: 95/03/10

1.3

This product should be operated in the suggested normal condition only to ensure the radiative performance and safety of the interference. As with other mobile radio transmitting equipment, users are advised that for satisfactory operation of the equipment and for the safety personnel, it is recommended that no part of the human body be allowed to come too close to the antenna during operation of the equipment.

### **RF Exposure Information (SAR)**

This device meets the government's requirements for exposure to radio waves. This device is designed and manufactured not to exceed the emission limits for exposure to radio frequency (RF) energy set by the Federal Communications Commission of the U.S. Government.

The exposure standard for wireless devices employs a unit of measurement known as the Specific Absorption Rate, or SAR. The SAR limit set by the FCC is 1.6W/kg. \*Tests for SAR are conducted using standard operating positions accepted by the FCC with the device transmitting at its highest certified power level in all tested frequency bands. Although the SAR is determined at the highest certified power level, the actual SAR level of the device while operating can be well below the maximum value. This is because the device is designed to operate at multiple power levels so as to use only the poser required to reach the network. In general, the closer you are to a wireless base station antenna, the lower the power output.

The highest SAR value for the device as reported to the FCC when tested for use at the ear is 0.605 W/kg for GSM850 and 0.348 W/kg for PCS1900 Head SAR and 0.035 W/kg for WLAN Head SAR and when worn on the body, as described in this user guide, is 0.863 W/kg for GSM850 and 0.162 W/kg for PCS1900 Body SAR and 0.036 W/kg for WLAN Body SAR. (Body-worn measurements differ among device models, depending upon available enhancements and FCC requirements.)

While there may be differences between the SAR levels of various devices and at various positions, they all meet the government requirement.

The FCC has granted an Equipment Authorization for this device with all reported SAR levels evaluated as in compliance with the FCC RF exposure guidelines. SAR information on this device is on file with the FCC and can be found under the Display Grant section of <a href="http://www.fcc.gov/oet/fccid">http://www.fcc.gov/oet/fccid</a> after searching on FCC ID: DGIBC0129AAA190.

For body worn operation, this device has been tested and meets the FCC RF exposure

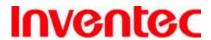

**IRIS** 

版 本 : 1.3

日 期: 95/03/10

guidelines for use with an accessory that contains no metal and the positions the handset a minimum of 1.5 cm from the body. Use of other enhancements may not ensure compliance with FCC RF exposure guidelines. If you do no t use a body-worn accessory and are not holding the device at the ear, position the handset a minimum of 1.5 cm from your body when the device is switched on.

#### **Trademark Information**

Microsoft, MS-DOS, Windows, Windows NT, Windows Server, Windows Mobile, ActiveSync, Excel, Internet Explorer, MSN, Outlook, PowerPoint, and Word are either registered trademarks or trademarks of Microsoft Corporation in the United States and/or other countries.

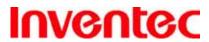

IRIS

版 本 : 1.3

日 期: 95/03/10

### **Table of Contents**

| Trademark Information Chapter 1. Knowing Your Device  1.1 Introduction Views of the Device The Stylus Notification LEDs 1.2 Accessories 1.3 Install SIM card and Battery Installing the SIM Card Installing the Battery 1.4 Battery Information Reducing Risk of Fire or Burns Checking the Battery Power Optimizing the Power Performance Managing a Low Battery Charging the Battery 1.5 Mini-SD Cards Inserting a Mini-SD Card into the Device Removing a Mini-SD Card from the Device Chapter 2. Basic Operations 2.1 Getting Started Powering On/Off the Device Calibrating Your Device Locking/Unlocking the Device 2.2 Input Methods Keyboard Letter Recognizer Block Recognizer Block Recognizer Transcriber 2.3 Today Screen Components Today Screen | Copyright © 2006 Inventec Corp. All Rights Reserved | 2          |
|----------------------------------------------------------------------------------------------------|-----------------------------------------------------|------------|
| Chapter 1. Knowing Your Device 1  1.1 Introduction Views of the Device The Stylus Notification LEDs 1.2 Accessories 1.3 Install SIM card and Battery Installing the SIM Card Installing the Battery 1.4 Battery Information Reducing Risk of Fire or Burns Checking the Battery Power Optimizing the Power Performance Managing a Low Battery Charging the Battery 1.5 Mini-SD Cards Inserting a Mini-SD Card into the Device Removing a Mini-SD Card from the Device Removing On/Off the Device Calibrating Your Device Locking/Unlocking the Device 2.2 Input Methods Keyboard Letter Recognizer Block Recognizer Transcriber 2.3 Today Screen Components Today Screen                                                                                      | IMPORTANT SAFETY INFORMATION                        | 2          |
| 1.1 Introduction Views of the Device The Stylus Notification LEDs.  1.2 Accessories.  1.3 Install SIM card and Battery Installing the SIM Card Installing the Battery  1.4 Battery Information Reducing Risk of Fire or Burns Checking the Battery Power Optimizing the Power Performance Managing a Low Battery Charging the Battery  1.5 Mini-SD Cards Inserting a Mini-SD Card into the Device Removing a Mini-SD Card from the Device Chapter 2. Basic Operations 2.1 Getting Started Powering On/Off the Device Calibrating Your Device Locking/Unlocking the Device 2.2 Input Methods Keyboard Letter Recognizer Block Recognizer Transcriber 2.3 Today Screen Components Today Screen                                                                  | Trademark Information                               | 5          |
| Views of the Device The Stylus Notification LEDs  1.2 Accessories 1.3 Install SIM card and Battery Installing the SIM Card Installing the Battery  1.4 Battery Information Reducing Risk of Fire or Burns Checking the Battery Power Optimizing the Power Performance Managing a Low Battery Charging the Battery  1.5 Mini-SD Cards Inserting a Mini-SD Card into the Device Removing a Mini-SD Card from the Device Chapter 2. Basic Operations 2.1 Getting Started Powering On/Off the Device Calibrating Your Device Locking/Unlocking the Device 2.2 Input Methods Keyboard Letter Recognizer Block Recognizer Transcriber  2.3 Today Screen Components Today Screen                                                                                     | Chapter 1. Knowing Your Device1                     | 1          |
| The Stylus Notification LEDs  1.2 Accessories  1.3 Install SIM card and Battery Installing the SIM Card Installing the Battery  1.4 Battery Information Reducing Risk of Fire or Burns Checking the Battery Power Optimizing the Power Performance Managing a Low Battery Charging the Battery  1.5 Mini-SD Cards Inserting a Mini-SD Card into the Device Removing a Mini-SD Card from the Device Chapter 2. Basic Operations 2.1 Getting Started Powering On/Off the Device Calibrating Your Device Locking/Unlocking the Device 2.2 Input Methods Keyboard Letter Recognizer Block Recognizer Block Recognizer Transcriber 2.3 Today Screen Components Today Screen                                                                                        | 1.1 Introduction                                    | 12         |
| Notification LEDs  1.2 Accessories  1.3 Install SIM card and Battery Installing the SIM Card Installing the Battery  1.4 Battery Information Reducing Risk of Fire or Burns Checking the Battery Power Optimizing the Power Performance Managing a Low Battery Charging the Battery  1.5 Mini-SD Cards Inserting a Mini-SD Card into the Device Removing a Mini-SD Card from the Device Chapter 2. Basic Operations  2.1 Getting Started Powering On/Off the Device Calibrating Your Device Locking/Unlocking the Device  2.2 Input Methods Keyboard Letter Recognizer Block Recognizer Transcriber  2.3 Today Screen Components Today Screen                                                                                                    | Views of the Device                                 | 12         |
| 1.2 Accessories  1.3 Install SIM card and Battery Installing the SIM Card Installing the Battery  1.4 Battery Information Reducing Risk of Fire or Burns Checking the Battery Power Optimizing the Power Performance Managing a Low Battery Charging the Battery  1.5 Mini-SD Cards Inserting a Mini-SD Card into the Device Removing a Mini-SD Card from the Device Chapter 2. Basic Operations  2.1 Getting Started Powering On/Off the Device Calibrating Your Device Locking/Unlocking the Device  2.2 Input Methods Keyboard Letter Recognizer Block Recognizer Transcriber  2.3 Today Screen Components Today Screen                                                                                                    | The Stylus                                          | 14         |
| 1.3 Install SIM card and Battery Installing the SIM Card Installing the Battery  1.4 Battery Information Reducing Risk of Fire or Burns Checking the Battery Power Optimizing the Power Performance Managing a Low Battery Charging the Battery  1.5 Mini-SD Cards Inserting a Mini-SD Card into the Device Removing a Mini-SD Card from the Device  Chapter 2. Basic Operations  2.1 Getting Started Powering On/Off the Device Calibrating Your Device Locking/Unlocking the Device  2.2 Input Methods Keyboard Letter Recognizer Block Recognizer Transcriber  2.3 Today Screen Components Today Screen                                                                                                    | Notification LEDs                                   | 14         |
| Installing the SIM Card Installing the Battery  1.4 Battery Information Reducing Risk of Fire or Burns Checking the Battery Power Optimizing the Power Performance Managing a Low Battery Charging the Battery  1.5 Mini-SD Cards Inserting a Mini-SD Card into the Device Removing a Mini-SD Card from the Device Chapter 2. Basic Operations 2.1 Getting Started Powering On/Off the Device Calibrating Your Device Locking/Unlocking the Device 2.2 Input Methods Keyboard Letter Recognizer Block Recognizer Block Recognizer Transcriber  2.3 Today Screen Components Today Screen.                                                                                                    | 1.2 Accessories                                     | 15         |
| Installing the Battery  1.4 Battery Information                                                                                                    | 1.3 Install SIM card and Battery                    | 16         |
| 1.4 Battery Information Reducing Risk of Fire or Burns Checking the Battery Power Optimizing the Power Performance Managing a Low Battery Charging the Battery  1.5 Mini-SD Cards Inserting a Mini-SD Card into the Device Removing a Mini-SD Card from the Device Chapter 2. Basic Operations 2.1 Getting Started Powering On/Off the Device Calibrating Your Device Locking/Unlocking the Device 2.2 Input Methods Keyboard Letter Recognizer Block Recognizer Transcriber  2.3 Today Screen Components Today Screen.                                                                                                    | Installing the SIM Card                             | 16         |
| Reducing Risk of Fire or Burns Checking the Battery Power Optimizing the Power Performance Managing a Low Battery Charging the Battery  1.5 Mini-SD Cards Inserting a Mini-SD Card into the Device Removing a Mini-SD Card from the Device Chapter 2. Basic Operations  2.1 Getting Started Powering On/Off the Device Calibrating Your Device Locking/Unlocking the Device  2.2 Input Methods Keyboard Letter Recognizer Block Recognizer Transcriber  2.3 Today Screen Components Today Screen                                                                                                    | Installing the Battery                              | 16         |
| Checking the Battery Power Optimizing the Power Performance Managing a Low Battery Charging the Battery  1.5 Mini-SD Cards Inserting a Mini-SD Card into the Device Removing a Mini-SD Card from the Device  Chapter 2. Basic Operations  2.1 Getting Started Powering On/Off the Device Calibrating Your Device Locking/Unlocking the Device  2.2 Input Methods Keyboard Letter Recognizer Block Recognizer Transcriber  2.3 Today Screen Components Today Screen                                                                                                    | 1.4 Battery Information                             | 17         |
| Optimizing the Power Performance  Managing a Low Battery  Charging the Battery  1.5 Mini-SD Cards  Inserting a Mini-SD Card into the Device  Removing a Mini-SD Card from the Device  Chapter 2. Basic Operations  2.1 Getting Started  Powering On/Off the Device  Calibrating Your Device  Locking/Unlocking the Device  2.2 Input Methods  Keyboard  Letter Recognizer  Block Recognizer  Transcriber  2.3 Today Screen Components  Today Screen.                                                                                                    | Reducing Risk of Fire or Burns                      | 17         |
| Managing a Low Battery Charging the Battery  1.5 Mini-SD Cards Inserting a Mini-SD Card into the Device Removing a Mini-SD Card from the Device  Chapter 2. Basic Operations  2.1 Getting Started Powering On/Off the Device Calibrating Your Device Locking/Unlocking the Device  2.2 Input Methods Keyboard Letter Recognizer Block Recognizer Transcriber  2.3 Today Screen Components Today Screen                                                                                                    | Checking the Battery Power                          | 17         |
| Charging the Battery                                                                                                    | Optimizing the Power Performance                    | 18         |
| 1.5 Mini-SD Cards Inserting a Mini-SD Card into the Device Removing a Mini-SD Card from the Device Chapter 2. Basic Operations 2.1 Getting Started Powering On/Off the Device Calibrating Your Device Locking/Unlocking the Device 2.2 Input Methods Keyboard Letter Recognizer Block Recognizer Transcriber 2.3 Today Screen Components Today Screen                                                                                                    | Managing a Low Battery                              | 18         |
| Inserting a Mini-SD Card into the Device Removing a Mini-SD Card from the Device  Chapter 2. Basic Operations  2.1 Getting Started Powering On/Off the Device Calibrating Your Device Locking/Unlocking the Device  2.2 Input Methods Keyboard Letter Recognizer Block Recognizer Transcriber  2.3 Today Screen Components Today Screen                                                                                                    | Charging the Battery                                | 19         |
| Removing a Mini-SD Card from the Device  Chapter 2. Basic Operations 2 2.1 Getting Started Powering On/Off the Device Calibrating Your Device Locking/Unlocking the Device 2.2 Input Methods Keyboard Letter Recognizer Block Recognizer Transcriber 2.3 Today Screen Components Today Screen                                                                                                    | 1.5 Mini-SD Cards                                   |            |
| Chapter 2. Basic Operations  2.1 Getting Started  Powering On/Off the Device  Calibrating Your Device  Locking/Unlocking the Device  2.2 Input Methods  Keyboard  Letter Recognizer  Block Recognizer  Transcriber  2.3 Today Screen Components  Today Screen                                                                                                    | Inserting a Mini-SD Card into the Device            | 19         |
| 2.1 Getting Started Powering On/Off the Device Calibrating Your Device Locking/Unlocking the Device  2.2 Input Methods Keyboard Letter Recognizer Block Recognizer Transcriber  2.3 Today Screen Components Today Screen                                                                                                    | Removing a Mini-SD Card from the Device             |            |
| Powering On/Off the Device Calibrating Your Device Locking/Unlocking the Device  2.2 Input Methods Keyboard Letter Recognizer Block Recognizer Transcriber  2.3 Today Screen Components Today Screen                                                                                                    | Chapter 2. Basic Operations2                        | <b>!</b> 0 |
| Calibrating Your Device Locking/Unlocking the Device  2.2 Input Methods Keyboard Letter Recognizer Block Recognizer Transcriber  2.3 Today Screen Components Today Screen                                                                                                    | 2.1 Getting Started                                 | 21         |
| Locking/Unlocking the Device  2.2 Input Methods  Keyboard  Letter Recognizer  Block Recognizer  Transcriber  2.3 Today Screen Components  Today Screen                                                                                                    | Powering On/Off the Device                          | 21         |
| 2.2 Input Methods  Keyboard  Letter Recognizer  Block Recognizer  Transcriber  2.3 Today Screen Components  Today Screen                                                                                                    | Calibrating Your Device                             |            |
| Keyboard  Letter Recognizer  Block Recognizer  Transcriber  2.3 Today Screen Components  Today Screen                                                                                                    | Locking/Unlocking the Device                        | 22         |
| Letter Recognizer  Block Recognizer  Transcriber  2.3 Today Screen Components  Today Screen                                                                                                    | 2.2 Input Methods                                   | 23         |
| Block Recognizer  Transcriber  2.3 Today Screen Components  Today Screen                                                                                                    | Keyboard2                                           | 23         |
| Transcriber                                                                                                    | Letter Recognizer2                                  | 24         |
| 2.3 Today Screen Components Today Screen                                                                                                    | Block Recognizer                                    | 24         |
| Today Screen                                                                                                    | Transcriber2                                        |            |
| •                                                                                                    | 2.3 Today Screen Components                         | 25         |
| Icon Indicators                                                                                                    | Today Screen2                                       | 25         |
|                                                                                                    | Icon Indicators2                                    | 26         |

# Inventec

# User Manual

IRIS

版 本 1.3

日 期 95/03/10

| 2.4 The Start Menu                       | 27 |
|------------------------------------------|----|
| List of All Programs                     | 28 |
| 2.5 Settings                             | 29 |
| Personal                                 | 29 |
| Connections                              | 30 |
| 2.6 Using Calendar                       | 30 |
| Scheduling an Appointment                | 31 |
| Deleting an Appointment                  | 32 |
| Changing Calendar Views                  | 34 |
| Changing the Display of the Work Week    | 37 |
| 2.7 Using Notes                          | 39 |
| Setting the Default Input Mode           | 39 |
| Creating a Note                          | 39 |
| Creating a Stand-alone Voice Recording   | 40 |
| Switching between Typing/Writing Modes   | 41 |
| Editing a Handwritten Note               | 42 |
| Adding a Voice Recording to a Note       | 43 |
| Deleting a Note                          | 45 |
| Creating a Default Template              | 46 |
| 2.8 Using Tasks                          | 49 |
| Creating a Task                          | 50 |
| Deleting a Task                          | 54 |
| Changing Task Priority                   | 54 |
| Sorting/Filtering Your Tasks             |    |
| Setting Tasks Options                    | 55 |
| Viewing Task Details                     |    |
| Charter 3. Phone Features                | 57 |
| 3.1 Using the Phone                      | 58 |
| The Phone Screen                         | 58 |
| Activating PIN Security                  | 58 |
| Setting Ring Tones                       | 58 |
| 3.2 Making a Call                        |    |
| Making a Call by Entering a Phone Number | 59 |
| Making a Call from Call History          | 60 |
| Making a Call from Contacts              |    |
| Making a Call from Speed Dial            | 60 |
|                                          |    |

# Inventec

# User Manual

版 本 1.3

: 95/03/10

期

日

IRIS

| Receiving/Rejecting a Call                                | 62     |
|-----------------------------------------------------------|--------|
| 3.3 In-Call options                                       | 63     |
| Conference Call                                           | 64     |
| Call waiting                                              | 65     |
| Turning On/Off the Speakerphone                           | 67     |
| Muting the microphone                                     | 67     |
| 3.4 SIM Manager                                           | 67     |
| Adding a Phonebook Entry to SIM Card                      | 68     |
| Deleting Phonebook Entries from SIM Card                  | 68     |
| Saving Phonebook Entries to Contacts                      | 68     |
| Chapter 4. Synchronizing Information                      | 70     |
| 4.1 Installing and setting up ActiveSync                  | 71     |
| 4.2 Synchronizing Information                             | 72     |
| Starting and Stopping Synchronization Manually            | 72     |
| Changing Which Information is Synchronized                | 72     |
| 4.3 Changing Settings for an Information Type             | 73     |
| 4.4 Synchronizing with Exchange Server                    | 73     |
| 4.5 Synchronizing via Bluetooth                           | 74     |
| Connecting to a PC Using Bluetooth                        | 74     |
| Chapter 5. Bluetooth Connections                          | 75     |
| 5.1 Overview of Bluetooth                                 | 76     |
| Bluetooth Modes                                           |        |
| Turning Bluetooth On or Off                               |        |
| Making Your Device Visible                                | 77     |
| 5.2 Bluetooth Partnership (Bonding)                       |        |
| Creating a Bluetooth Partnership                          | 79     |
| 5.3 Beaming Information (Bluetooth)                       | 81     |
| Receiving Beamed Information                              |        |
| Beaming an Item                                           | 82     |
| <b>Chapter 6. Transferring Files To and From Your Dev</b> | ice 84 |
| 6.1 Using ActiveSync                                      |        |
| 6.2 Transferring from Memory Cards                        | 86     |
| 6.3 Using Bluetooth                                       | 87     |
| 6.4 Transferring to a PC or Other Devices                 | 88     |
| Chapter 7. Connecting to the Internet                     | 89     |
| 7.1 Setting up Internet connections                       | 90     |

# Inventec

# User Manual

IRIS

版 本: 1.3

日 期 : 95/03/10

| Creating a GPRS Connection                     | 90  |
|------------------------------------------------|-----|
| Creating a Proxy Connection                    | 93  |
| Deleting a Connection                          | 93  |
| 7.2 Using Internet Explorer Mobile             | 94  |
| Browsing the Internet                          | 94  |
| Adding a Web Page to the Favorite List         | 95  |
| Deleting a Favorite                            | 95  |
| Changing the Size of Text on Web Pages         | 96  |
| Showing or Hiding Pictures on Web Pages        | 96  |
| Changing Web Page Display Options              | 96  |
| Clearing History, Cookies, or Temporary Files  | 96  |
| Viewing a Page in Full Screen Mode             | 96  |
| 7.3 Using Wi-Fi Connection                     | 97  |
| Connecting to a Wi-Fi Network                  | 97  |
| Chapter 8. Messaging & Contacts                | 98  |
| 8.1 Text Messaging                             | 99  |
| Creating a Text Message                        | 99  |
| Using Preset Text Messages                     | 99  |
| Reading a Text Message                         | 99  |
| Changing Message Options                       | 100 |
| 8.2 E-mail                                     | 100 |
| Setting Up an Internet E-mail Account Manually | 100 |
| Composing an E-mail Message                    | 101 |
| Reading an E-mail Message                      | 102 |
| Message Options                                |     |
| 8.3 Changing Messaging Account Options         | 102 |
| 8.4 Using Contacts                             | 102 |
| Creating a New Contact                         | 103 |
| Viewing and Editing Contact Information        | 103 |
| Adding a Picture to a Contact                  | 103 |
| Assigning a Ring Tone to a Contact             | 103 |
| Finding a Contact                              | 104 |
| Sending an E-mail to a Contact                 | 104 |
| Sending a Text Message to a Contact            | 104 |
| Creating a SIM Contact                         | 104 |
| Chapter 10. Other Applications                 | 105 |

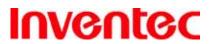

IRIS

版 本: 1.3

: 9**5**/03/10

期

日

| 10.1 Word Mobile                        | 106 |
|-----------------------------------------|-----|
| Creating a Document                     | 106 |
| Word Mobile Formatting Toolbar          | 106 |
| 10.2 Excel Mobile                       | 107 |
| Creating a New Spreadsheet              | 107 |
| Excel Mobile Formatting Toolbar         | 107 |
| 10.3 PowerPoint Mobile                  | 108 |
| Starting a PowerPoint Presentation      | 108 |
| Stopping a PowerPoint Presentation      | 108 |
| Navigating Between Slides               | 108 |
| 10.4 Pocket MSN Messenger               | 109 |
| Signing In/Out MSN Messenger            | 109 |
| Adding/Deleting a MSN Messenger Contact | 109 |
| Sending an Instant Message              | 110 |
| Changing MSN Messenger Display Name     | 110 |
| Blocking/Unblocking a Contact           | 110 |
| Changing MSN Messenger Settings         | 110 |

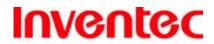

IRIS

版 本:

日 期: 95/03/10

1.3

**Chapter 1. Knowing Your Device** 

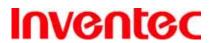

IRIS

版 本 : 1.3

期 日 95/03/10

### 1.1 Introduction

#### Views of the Device

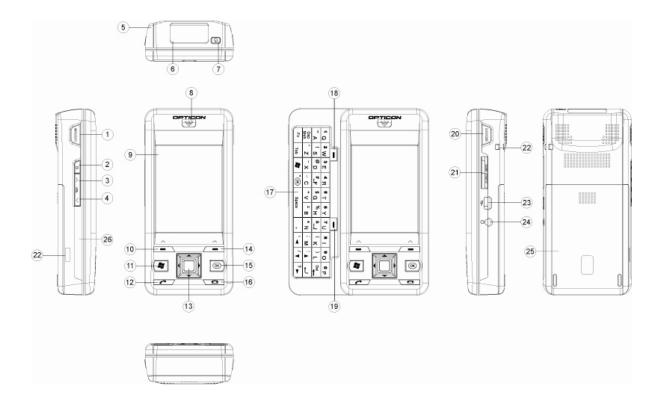

| 1 | Scan key (Left)     | Press the key to scan and decode bar code/QR code   |  |
|---|---------------------|-----------------------------------------------------|--|
| 2 | Record key          | Press and hold this key to record a voice note      |  |
| 3 | Volume up           | Press the Volume up button to turn up the telephone |  |
|   |                     | receiver volume                                     |  |
| 4 | Volume down         | Press the Volume down button to turn down the       |  |
|   |                     | telephone receiver volume                           |  |
| 5 | Stylus              | Write, draw, or make selection on the touch screen  |  |
| 6 | Scanner             | Point the reading window of the scanner in the      |  |
|   |                     | direction of bar code/QR code                       |  |
| 7 | Power button        | Power on or off the device                          |  |
| 8 | Telephone receiver  | Listen to a phone call here                         |  |
|   | Wi-Fi/Bluetooth LED | Indicates Wi-Fi/Bluetooth Status                    |  |
|   | GSM/Battery LED     | Indicates GSM/Battery LED                           |  |
| 9 | Display             | 2.8-inch TFT LCD with touch screen                  |  |
|   |                     |                                                     |  |

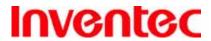

IRIS

版 本: 1.3

日 期: 95/03/10

| 10 | Soft key 1             | Performs the command shown in the label above the      |  |  |
|----|------------------------|--------------------------------------------------------|--|--|
|    |                        | button                                                 |  |  |
| 11 | Start key              | Pull down the Start menu                               |  |  |
| 12 | Send key(Talk key)     | Press this key to dial or answer a call                |  |  |
| 13 | 5-way navigation key   | Press this button up, down, left, or right to move     |  |  |
|    |                        | through menus; carry out the selection by pressing the |  |  |
|    |                        | centre button.                                         |  |  |
|    | Microphone             | Speak into the microphone when talking on the phone    |  |  |
|    |                        | or recording a voice note                              |  |  |
| 14 | Soft key 2             | Performs the command shown in the label above the      |  |  |
|    |                        | button                                                 |  |  |
| 15 | OK key                 | Press OK key to make a selection                       |  |  |
| 16 | End key                | End a call or close Phone application                  |  |  |
| 17 | QWERTY keyboard        | A hardware keyboard similar to a standard one on your  |  |  |
|    |                        | PC                                                     |  |  |
| 18 | Soft key 3             | Performs the command shown in the label above the      |  |  |
|    |                        | button                                                 |  |  |
| 19 | Soft key 4             | Performs the command shown in the label above the      |  |  |
|    |                        | button                                                 |  |  |
| 20 | Scan key(Right)        | Press the key to scan and decode bar code/QR code      |  |  |
| 21 | Mini-SD card slot      | Insert a mini-SD card to expand device memory          |  |  |
| 22 | Eyelet for wrist strap | Fix a wrist strap here                                 |  |  |
| 23 | Mini USB connector     | Mini USB connector for PC sync and battery charging    |  |  |
| 24 | Earphone Jack          | Connect a 2.5 mm Earphone                              |  |  |
|    | Speaker                | Listen to audio media or listen to a phone call        |  |  |
|    |                        | hands-free                                             |  |  |
| 25 | Battery pack           | Remove to place battery and SIM card                   |  |  |
| 26 | RESET button/hole      | Press the RESET button to soft-reset your device       |  |  |

Be sure to press the POWER button to switch the device to sleep mode before resetting the device or replacing the battery, otherwise unsaved work or settings may be lost.

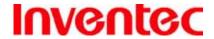

**IRIS** 

版 本 : 期

日

95/03/10

1.3

#### **Hardware Keyboard**

Other than the on-screen keyboard, this device is equipped with a QWERTY keyboard. Please slide the main screen to the right to reveal it. (Need one more picture)

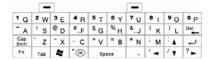

To enter capital letters/numbers, or to delete/back by using the hardware keyboard:

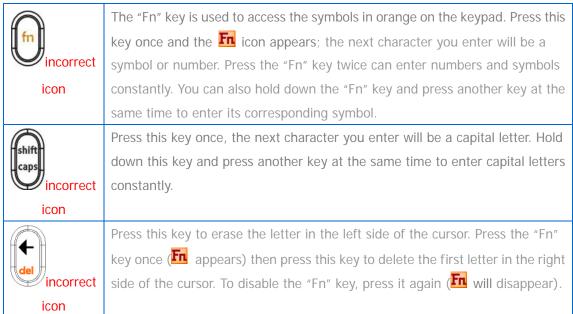

#### **The Stylus**

- Use the stylus to tap a selection, to drag-and-drop an item, to write, or to draw on the touch screen.
- Tap and hold the stylus on the screen, oo icon is displayed and then a pop-up submenu is displayed.

#### **Notification LEDs**

The device has 2 notification LEDs: the left is Wi-Fi/Bluetooth LED and the right is GSM/Battery LED.

Bluetooth/Wi-Fi LED tells you about the device's Bluetooth/Wi-Fi status:

| Color | Bluetooth on | Wi-Fi on |
|-------|--------------|----------|
| Green | Off          | Blink    |

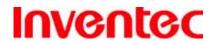

IRIS

版 本:

日 期: 95/03/10

1.3

| Blue | Blink | Off |
|------|-------|-----|
|------|-------|-----|

Green and blue blink alternately while both Bluetooth and Wi-Fi are on.

GSM/Battery LED lets you know that you have unanswered calls or tells you about the device's GSM/battery status:

| Color  | Missed Call/ | GSM on         | GSM on        | Charging      |
|--------|--------------|----------------|---------------|---------------|
|        | Low Power    | (battery full) | (battery low) |               |
| Red    | Blink        | Off            | Blink         | Off           |
| Orange | Off          | Off            | Off           | Constantly on |
| Green  | Off          | Blink          | Off           | Off           |

### 1.2 Accessories

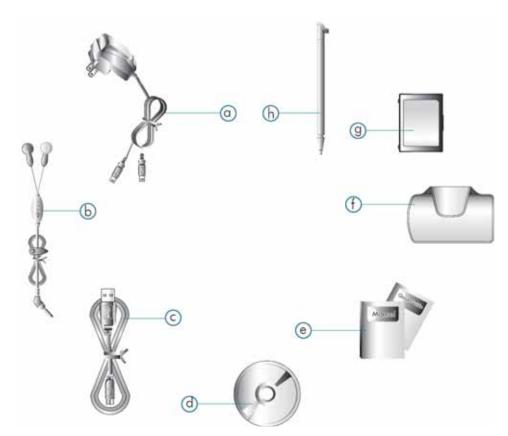

| Α | AC Adapter     | Recharge the device battery               |  |
|---|----------------|-------------------------------------------|--|
| В | Stereo headset | Listen to a phone conversation hands-free |  |
| С | USB Cable      | Connect the device to a PC                |  |
| Đ | Mini SD Card   | Copy files to/from the device             |  |
| Ε | Pouch          | Protect the device                        |  |

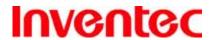

**IRIS** 

版 本 : 1.3

日 期: 95/03/10

| F | Stylus                  | Write, draw, or make selection on the touch screen |  |
|---|-------------------------|----------------------------------------------------|--|
| G | User Manual/Quick Guide | Provide instructions of device functions           |  |
| Н | Getting Started CD      | Windows Mobile <sup>™</sup> Getting Started Disc   |  |
| ı | Battery                 | Rechargeable Li-ion polymer battery                |  |

### 1.3 Install SIM card and Battery

### **Installing the SIM Card**

If you want to use phone features, you must install a GSM SIM card.

- Push the back cover down and slide it open.
- Place the SIM card in the SIM card slot with the gold contacts facing down. The SIM card's cut-off corner should match the cut-off corner in the SIM card slot.

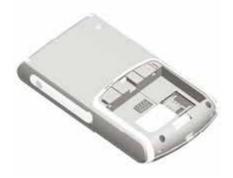

### **Installing the Battery**

- Place the battery in position by pressing it's protrusions on the side of the battery against the sockets inside the battery slot.
- Press the battery down into the battery slot and close the back cover.

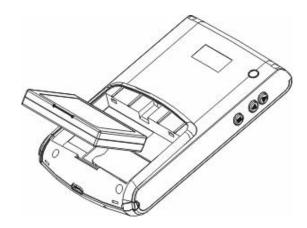

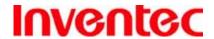

**IRIS** 

版 本: 1.3

日 期: 95/03/10

The device contains a rechargeable Li-ion polymer battery completely discharged and should be charged for at least 8 hours before first use. Use only manufacturer-specified original batteries. Damages caused by using batteries not specified by manufacturer are not covered under warranty.

Please follow normal power off procedure to remove the battery or reboot the device, otherwise unsaved data may be lost.

### 1.4 Battery Information

Battery performance depends on many factors, including your wireless service provider's network configuration, signal strength, the temperature of the environment in which you operate your phone, the features and/or settings you select and use, items attached to your phone's connecting ports, and your voice, data, and other program usage patterns.

Battery life estimates (approximations):

Talk time: 4 hours

• Standby time: 150 hours

#### **Reducing Risk of Fire or Burns**

- Do not attempt to open, disassemble, or service the battery pack.
- Do not crush, puncture, short external contacts, or dispose of in fire or water.
- Do not expose to temperatures above 60°C (140°F).
- Replace only with the battery pack designated for this product.
- Recycle or dispose of used battery as stipulated by local regulation.

#### **Checking the Battery Power**

• Tap \* > Settings > System tab > Power.

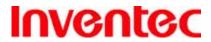

**IRIS** 

版 本 : 1.3

日 期: 95/03/10

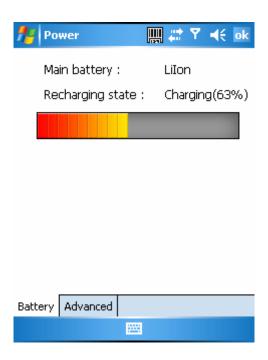

### **Optimizing the Power Performance**

Tap > Settings > System tab > Power > Advanced, and adjust the time for turning off the device if it is not in use.

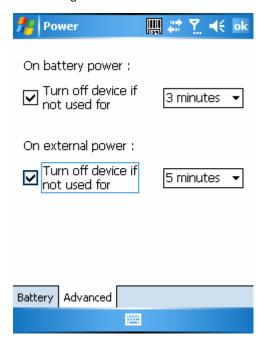

### **Managing a Low Battery**

When the low-battery warning appears, do the following:

1. Immediately save your current data.

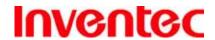

**IRIS** 

版 本:

日 期: 95/03/10

1.3

2. Start charging the battery or turn off your phone.

#### **Charging the Battery**

- To charge the battery, place the battery into the battery slot correctly. See previous section for how to install the battery.
- 2. Do one of the following:

USB port on a PC that is powered on.

- Connect the device with the AC adapter and plug the AC adapter into a power outlet.
- Connect the device to a PC with the USB cable.

To charge the device with the USB cable, you must connect the device to a functioning

#### 1.5 Mini-SD Cards

Mini-SD is one of the most popular formats for mobile devices. Your device contains a mini-SD card slot in which you can expand the device's memory up to 1GB. Mini-SD provides functions such as built-in security for copyrighted content along with great performance for storing music, video, and photographs.

#### **Inserting a Mini-SD Card into the Device**

Insert the mini SD card with the logo side down and push into place until it clicks down and is held in place.

Mini-SD cards can only be inserted in one direction. Inserting the card in the wrong direction by force can cause damage to the card and the card slot.

#### Removing a Mini-SD Card from the Device

- 1. Gently press the mini-SD card inward and the card will eject itself.
- 2. Take out the mini-SD card from the card slot by hand.

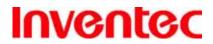

IRIS

版 本:

日 期 : 95/03/10

1.3

**Chapter 2. Basic Operations** 

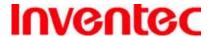

**IRIS** 

版 本: 1.3

日 期: 95/03/10

### 2.1 Getting Started

#### Powering On/Off the Device

Press the POWER button to turn on the device. The POWER button is located on the top side of the device. When you power on the device for the first time, you are asked to calibrate the device. Please refer to the "Calibrating your device" section in this chapter for calibration steps. Press the POWER button again to switch the device to sleep mode. You can still receive phone calls and messages when the device is operating on sleep mode. To power off the device completely, press and hold the POWER button for 3 seconds and the system will prompt you to power off the device.

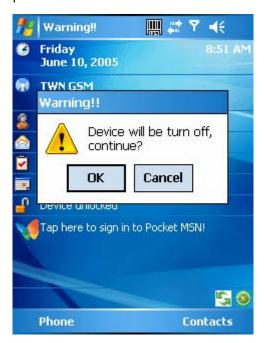

#### **Calibrating Your Device**

Calibrating the device ensures the tapped item is activated. To calibrate your device, tap the centre of the cross with the stylus as the cross moves around the screen. If you would like to re-calibrate the device, follow the steps below:

- 1. Tap 🐉 > Settings > System tab > Screen .
- 2. Tap the Align Screen button and follow the on-screen instructions.

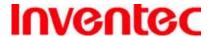

**IRIS** 

版 本 : 1.3

95/03/10

期

日

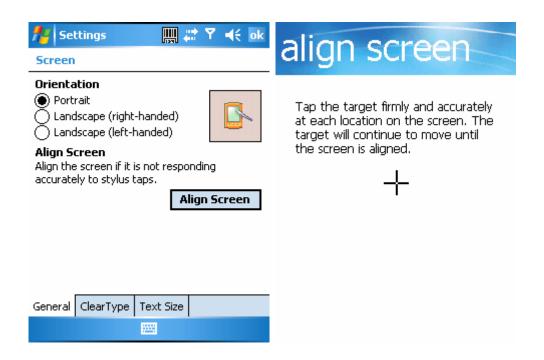

#### Locking/Unlocking the Device

Locking the device turns off keyboard functionality. This is a helpful feature if, for example, the device is turned on and in your pocket, and you want to prevent accidental key presses.

• To lock the device, tap on the icon on the Today Screen. Once the device is locked, the left soft key label changes to **Unlock**.

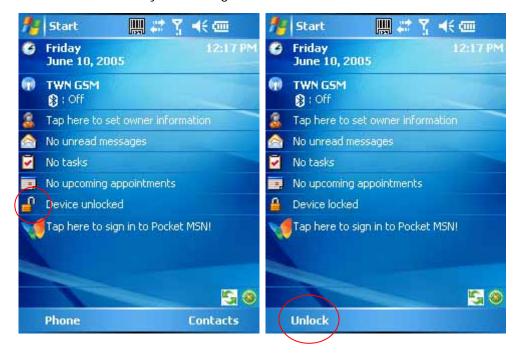

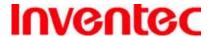

**IRIS** 

版 本:

日 期 : 95/03/10

1.3

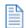

You can still receive calls and make emergency calls when the keypad is locked.

To unlock the device, tap the **Unlock** button on the Today screen first, a screen as below will show. Press the "Fn" key and \* to unlock the device, or just tap the **Unlock** button on the screen.

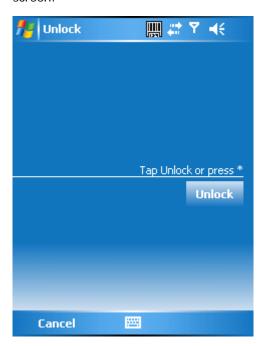

#### 2.2 Input Methods

The device contains 4 different input methods: Keyboard, Letter Recognizer, Block Recognizer, and Transcriber.

| Icon | Input Method            |
|------|-------------------------|
|      | Keyboard                |
| 1    | Letter/Block Recognizer |
| •    | Transcriber             |

#### **Keyboard**

- Tap = to launch the on-screen keyboard. If on-screen Keyboard is not the selected input method, tap the input method selector arrow (the upward arrow next to the input method icon) and select Keyboard.
- To enter text, tap the keys on the on-screen keyboard.

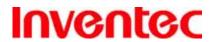

**IRIS** 

版 本 : 1.3

95/03/10

期

日

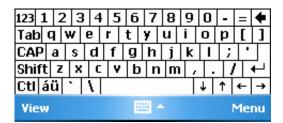

Tap the CAP key on the on-screen keyboard to enter capital letters and/or symbols.

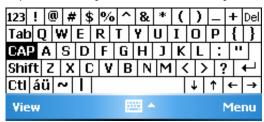

#### **Letter Recognizer**

Letter Recognizer recognizes one letter, number, or symbol at a time.

- To launch Letter Recognizer, tap the input method selector arrow (the upward arrow next to the input method icon) and select Letter Recognizer.
- Write uppercase letters in the left recognition area (the ABC box).
- Write lowercase letters in the middle recognition area (the abc box).
- Write numbers and symbols in the right recognition area (the 123 box).

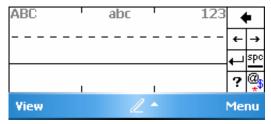

#### **Block Recognizer**

Block Recognizer recognizes letters written in one stroke.

- To launch Block Recognizer, tap the input method selector arrow (the upward arrow next to the input method icon) and select Block Recognizer.
- Write lowercase letters in the text recognition area (the abc box).
- Write numbers and symbols in the numeric recognition area (the 123 box).
- To input symbols, tap any recognition area, text or numeric, once and write symbols.

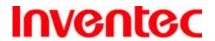

**IRIS** 

版 本 : 1.3

日 期: 95/03/10

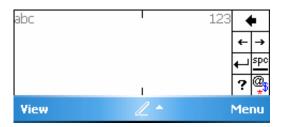

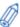

Tap ? in Letter or Block Recognizer to see a demo on how to write recognizable characters.

#### **Transcriber**

Transcriber recognizes handwritings in cursive and/or print. It uses the full screen as its recognition area. It interprets the movement of the stylus on the screen as you write.

- To launch Transcriber, tap the input method selector arrow (the upward arrow next to the input method icon) and select **Transcriber**.
- Write anywhere on the screen.

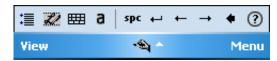

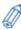

The Transcriber comes with a detailed help. Tap? if you need further assistance.

### 2.3 Today Screen Components

#### **Today Screen**

The Today Screen is usually the first screen that appears when you turn on the device for the first time each day. It displays a summary of information for the day, shows you the system status and contains a list of shortcuts to programs. The Today screen looks like this:

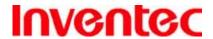

IRIS

版 本 : 1.3

95/03/10

期

日

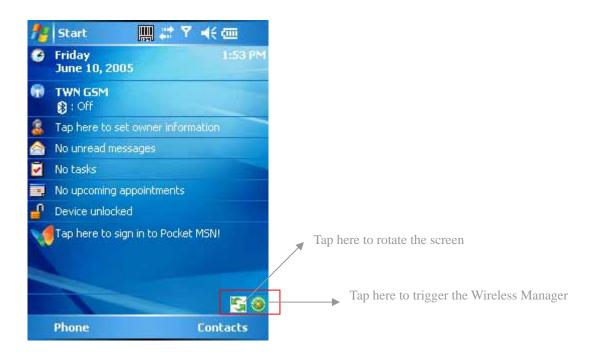

| 1 | Date and time                                                      |
|---|--------------------------------------------------------------------|
| 2 | Wireless status (GSM, Wi-Fi, and Bluetooth)                        |
| 3 | Owner information                                                  |
| 4 | Unread messages including text messages, MMS messages, and e-mails |
| 5 | Active tasks                                                       |
| 6 | Upcoming appointments                                              |
| 7 | Device lock status                                                 |
| 8 | Sign in to Pocket MSN                                              |

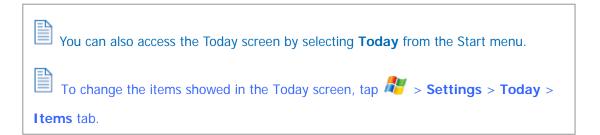

### **Icon Indicators**

Status indicators appear at the top of the screen and on the Toady screen. The following table lists common status indicators and their meanings.

| $\bowtie$ | New e-mail or text message (SMS) | l <del>≓</del> x | Connection is not active |
|-----------|----------------------------------|------------------|--------------------------|
|-----------|----------------------------------|------------------|--------------------------|

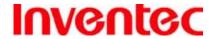

IRIS

版 本 : 1.3

日 期 95/03/10

| <u> </u>         | New voice mail                | <del>()</del>   | Synchronization in progress  |
|------------------|-------------------------------|-----------------|------------------------------|
| *                | New instant message           | <b>⊣</b> €      | Ringer on                    |
| ~                | Voice call                    | ⊀×              | Ringer off                   |
| <b>6</b> 11      | Voice call in progress        | <b>A</b>        | Roaming                      |
| ଶ                | Data call in progress         | œ               | No Voice mail                |
| C,               | Calls are forwarded           | മാ              | Voice mail Lines 1           |
| €                | Call on hold                  | <b>(</b> +)     | Call Forwarding Lines 1      |
| وإ               | Missed call                   | *               | Alarm                        |
| ÇIII             | Battery level                 | G               | GPRS available               |
| 巨                | Low battery                   | . <sub>II</sub> | GRPS in use                  |
| C!               | Battery charging              |                 | No SIM card installed        |
|                  | Extremely low battery         | <b>%</b> +      | Wi-Fi connection in progress |
| ( <del>)</del> ) | Battery charging              | r@r             | Ringer in vibration mode     |
| <b>%</b> i       | Signal strength               | Fn              | Function key on              |
| 8                | Bluetooth bonding in progress | <b>⊕</b>        | Synchronization error        |
| 7                | No signal                     | CAPS            | Caps Lock on                 |
| ₹ <sub>x</sub>   | Flight mode                   |                 | Scanner Information (on/off) |
| ٧į               | No service                    | <b>)</b>        | Connection is active         |

### 2.4 The Start Menu

The Start menu is divided into 3 groups as described in the following:

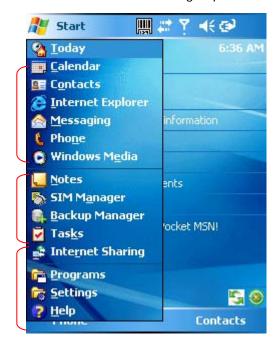

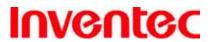

IRIS

版 本 1.3

日 期 95/03/10

| 1 | Commonly used items                                    |  |
|---|--------------------------------------------------------|--|
| 2 | Recently accessed applications                         |  |
| 3 | List of all programs, device settings, and system help |  |

### **List of All Programs**

The following table lists icons of the programs that are already installed on your device.

|          | ActiveSync      | Synchronizes information between your device and a PC. See       |
|----------|-----------------|------------------------------------------------------------------|
|          |                 | "Chapter 4. Synchronizing Information" for details.              |
|          | Calculator      | Performs basic arithmetic and calculations such as addition,     |
|          |                 | subtraction, multiplication, and division.                       |
| 4        | Download        | Lets you download Windows Mobile updates.                        |
|          | Agent           |                                                                  |
| ×        | Excel Mobile    | See "10.2 Excel Mobile" for details.                             |
|          | File Explorer   | Lets you organize and manage the files on your device.           |
| <u>~</u> | Games           | Windows Mobile comes with 2 games: Bubble Breaker and            |
|          |                 | Solitaire.                                                       |
| _        | Internet        | Lets you use your device as an external modem for a PC,          |
| ₹"       | Sharing         | connecting through an USB port and Bluetooth.                    |
|          | Notes           | See "2.7 Notes" for details                                      |
|          | Pictures &      | Collects, organizes, and sorts picture and video files in the My |
|          | Video           | Pictures folder on your device or on a storage card.             |
|          | Pocket MSN      | Lets you send and receive instant messages with your MSN         |
| 1        |                 | Messenger contacts.                                              |
|          | PowerPoint      | See "10.3 PowerPoint Mobile" for details.                        |
| <u> </u> | Mobile          |                                                                  |
|          | Search          | Searches the data stored in your device.                         |
|          | SIM Manager     | Lets you manage your SIM card.                                   |
| Ø        | Tasks           | Keeps track of your tasks. See "2.8 Tasks" for details           |
|          | Terminal        | Allows you to log on to a PC running Terminal Services or        |
| ل        | Services Client | Remote Desktop. (and use all the resources available on that     |

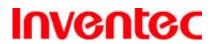

IRIS

版 本 1.3

95/03/10

期

日

|   |             | PC)                                 |
|---|-------------|-------------------------------------|
| W | Word Mobile | See "10.1 Word Mobile" for details. |

### 2.5 Settings

### **Personal**

| <b>[]</b> . | Buttons                   | Configure the device's buttons.                                           |
|-------------|---------------------------|---------------------------------------------------------------------------|
|             | Input                     | Input method configurations.                                              |
| <b>(2)</b>  | Lock                      | Set a password to unlock the device.                                      |
|             | Menus                     | Configure the Start menu.                                                 |
| V           | MSN Options               | Configure MSN services.                                                   |
| 8           | Owner<br>Information      | Enter information about the owner of the device.                          |
| 2           | Phone                     | Configure the Phone features. See "Chapter 3 Phone Features" for details. |
|             | Sounds &<br>Notifications | Configure program and event sounds.                                       |
| <b>%</b>    | Today                     | Configure the Today screen items and theme.                               |

### **System**

| <b>[</b>               | About           | Windows Mobile information and device name. |
|------------------------|-----------------|---------------------------------------------|
|                        | Backlight       | Configure the display backlight.            |
|                        | Barcode Setting | Change settings of barcode scanner          |
| 41.474.19<br>11.474.19 | Certificates    | Manage personal and root certificates.      |
| <b>②</b>               | Clock & Alarms  | Set time and alarms.                        |

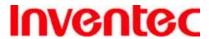

IRIS

版 本 : 1.3

日 期: 95/03/10

|                | DeviceInfo      | Display the device software and hardware version.           |  |
|----------------|-----------------|-------------------------------------------------------------|--|
|                | Error Reporting | Enable or disable Microsoft product error reporting.        |  |
|                | Factory Reset   | Lets you reset all settings to manufacturer default.        |  |
| (4)0)<br>(4)0) | Memory          | Memory and process management.                              |  |
|                | Power           | Power management settings.                                  |  |
|                | Regional        | Configure the device's locale.                              |  |
|                | Settings        |                                                             |  |
|                | Remove          | Remove an install application.                              |  |
| U              | Programs        |                                                             |  |
| <b>₽</b>       | Screen          | Lets you align the screen. See "Calibrating Your Device" of |  |
|                |                 | Chapter 2 for details.                                      |  |

#### **Connections**

| ••          | Beam          | Turn on/off the beam feature.                                                            |
|-------------|---------------|------------------------------------------------------------------------------------------|
| *           | Bluetooth     | Configure Bluetooth settings. See "Chapter 5 Bluetooth/Infrared Connections" for detail. |
|             | Connections   | Configure the device's connections.                                                      |
| <b>[]</b> ? | Network Cards | Configure Network adapter.                                                               |
|             | USB to PC     | Enable/Disable advanced network functionality.                                           |
|             | Wireless      | Turn on/off wireless and phone features with the Wireless                                |
|             | Manager       | Manager.                                                                                 |

### 2.6 Using Calendar

Use Calendar to schedule appointments, including meetings and other events. Your appointments for the day can be displayed on the Today screen. If you use Outlook on your PC, you can synchronize appointments between your device and PC. You can also set Calendar to remind you of appointments with a sound or flashing light, for example.

You can look at your appointments in several different views (Day, Week, Month, and Agenda).

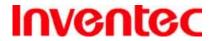

**IRIS** 

版 本 : 1.3

To see detailed appointment information in any view, tap the appointment. For information about changing the Calendar view, see Change views in Calendar.

#### **Scheduling an Appointment**

1. Either tap 🔑 > Calendar or tap the appointment reminder on the Today Screen.

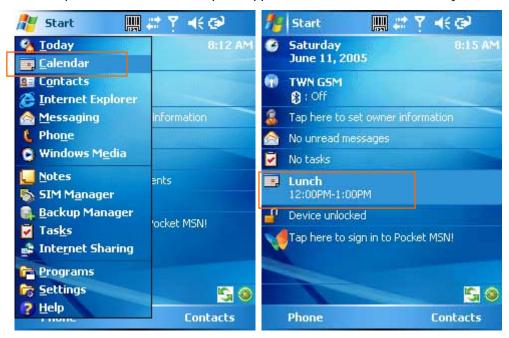

- 2. Tap Menu > New Appointment.
- 3. Enter information about the appointment.
- 4. To schedule an all-day event, under All Day, select Yes.

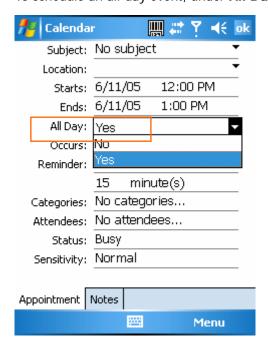

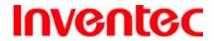

**IRIS** 

版 本 : 1.3

日 期: 95/03/10

5. Select categories and attendees.

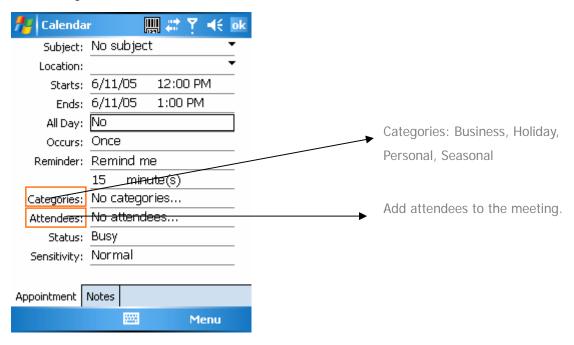

6. Tap ok.

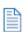

All-day events do not occupy blocks of time in Calendar; instead, they appear in

banners at the top of the calendar.

### **Deleting an Appointment**

- 1. Tap 🦊 > Calendar.
- 2. In Agenda view, select the appointment to delete.
- 3. Tap Menu > Delete Appointment.

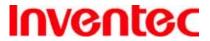

IRIS

版 本 : 1.3

日 期: 95/03/10

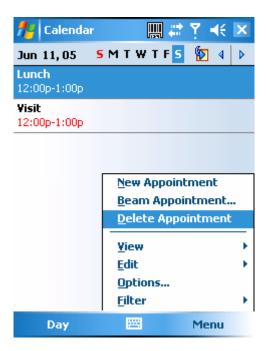

4. If the appointment is recurring, tap **Yes** to delete the series, or tap **No** to delete only the current occurrence.

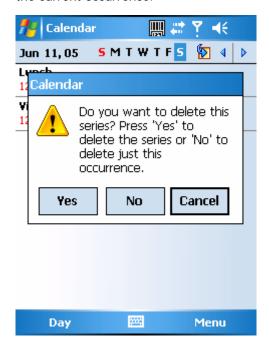

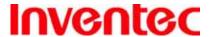

**IRIS** 

版 本: 1.3

日 期: 95/03/10

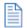

When you delete an appointment in Calendar on your phone, it is also deleted on your

PC the next time you synchronize. If the appointment has not been synchronized with a PC, it will be deleted only form the phone.

Calendar items can be deleted only from Agenda view or from an open calendar

appointment. To delete from other views, open the appointment, and Tap **Menu** > **Delete**.

### **Changing the Reminder Time**

By default, the reminder time is set 15 minutes prior to an appointment.

- 1. Tap 🦊 > Calendar.
- 2. Tap Menu > Options.
- 3. Tap **Appointment** tab and change the time.

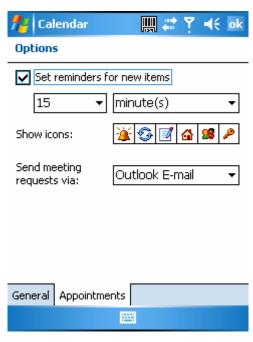

4. Tap ok.

### **Changing Calendar Views**

You can look at your appointments in Agenda, Day, Week, or Month view. To see detailed appointment information in any view, tap the appointment. To see a list of available actions for an appointment, tap and hold the appointment.

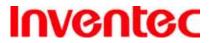

IRIS

版 本 : 1.3

日 期: 95/03/10

- 1. Tap 🧦 > Calendar.
- 2. Tap **Menu** > **View** and select the view you want.

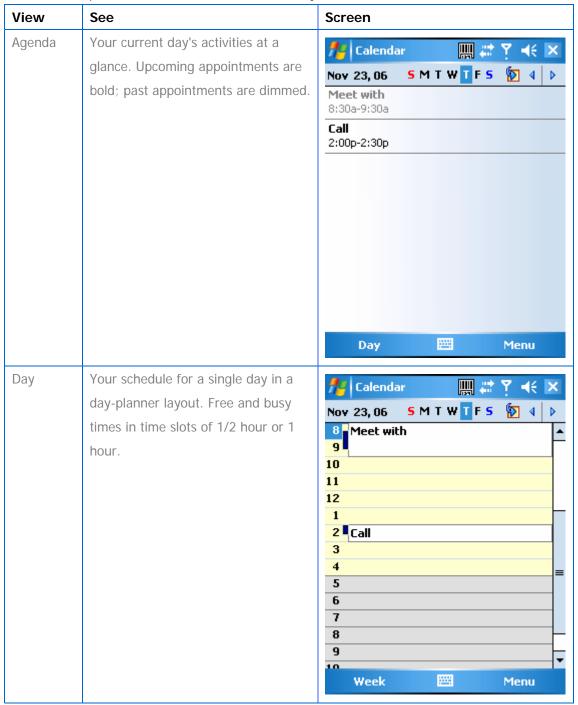

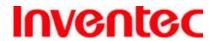

IRIS

版 本: 1.3

日 期: 95/03/10

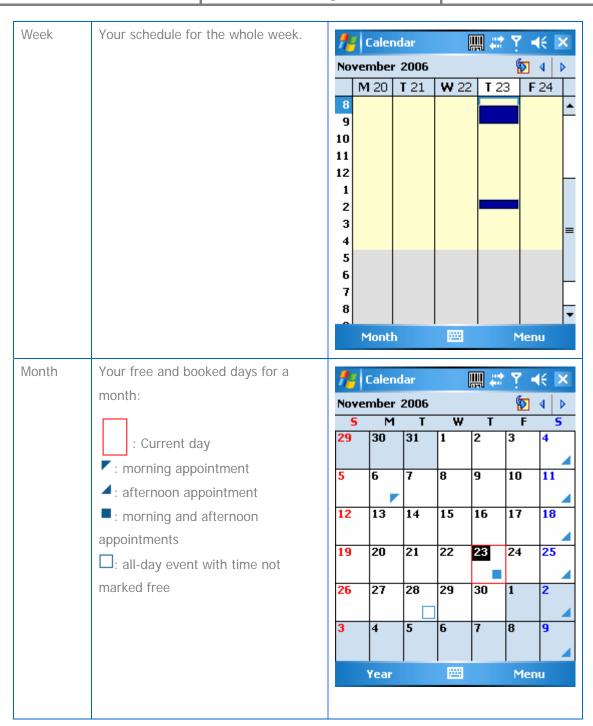

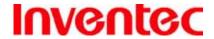

**IRIS** 

版 本: 1.3

日 期: 95/03/10

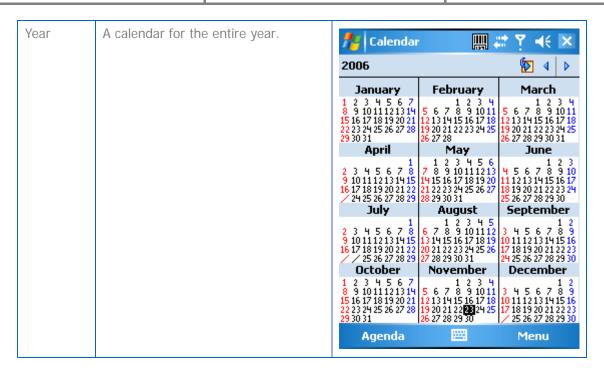

In Month view, a date will appear in red when the Holiday category is assigned to any appointment for that day.

You can also change the view by tapping Agenda, Day, Week, Month, or Year on the menu bar.

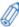

To quickly see your appointments for the current day, tap **Start** > **Today**.

### Changing the Display of the Work Week

- 1. Tap 🥙 > Calendar.
- 2. Tap **Menu** > **Options** and do one of the flowing:
  - To specify the first day of the week, in 1<sub>st</sub> day of week, tap Sunday or Monday.

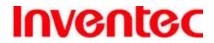

**IRIS** 

版 本 : 1.3

日 期: 95/03/10

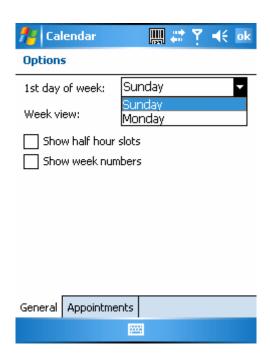

 To specify the number of days you want to appear in a week, in Week view, tap 5-day week, 6-day week, or 7-day week.

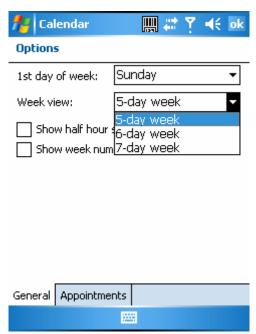

3. Tap ok.

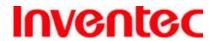

**IRIS** 

版 本 : 1.3

日 期: 95/03/10

### 2.7 Using Notes

Notes helps you to quickly capture thoughts, questions, reminders, to-do lists, and meeting notes. You can create handwritten and typed notes, record voice notes, convert handwritten notes to text for easy readability, and send notes to others.

Your notes and recordings are displayed in the note list. If you have a long list, tap the sort list (labeled Name by default), and select the option you want. To open a note or play a recording, tap it. To see a list of available actions for a note or recording, tap and hold the note or recording.

### **Setting the Default Input Mode**

- 1. Tap 🦊 > Programs > Notes.
- 2. Tap Menu > Options.
- 3. Select one of the following modes in **Default mode**:
  - Select **Writing** if you prefer your notes to be handwritten.
  - Select **Typing** if you would like your notes to be typed.

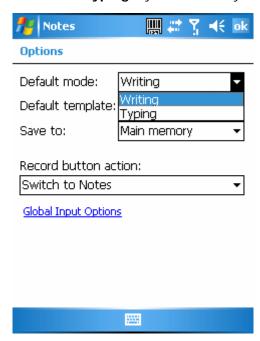

4. Tap ok.

#### **Creating a Note**

 Either tap > Programs > Notes or press the Voice Record button on the left side of the device.

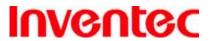

IRIS

版 本 : 1.3

日 期 : 95/03/10

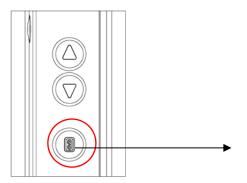

Press the Voice Record button on the left side to launch Notes. (incorrect picture)

2. Tap **New** and enter text.

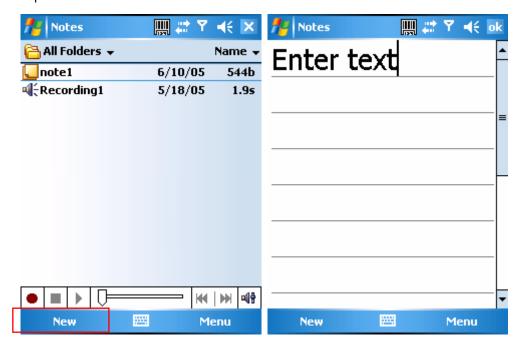

3. Tap ok to save your note.

### **Creating a Stand-alone Voice Recording**

- 1. Tap 🥟 > Programs > Notes.
- 2. If the recording toolbar is not shown, tap **Menu** > **View Recording Toolbar**.
- 3. Tap the RECORD button on the recording toolbar and speak to the device's microphone to record your voice in the notes list.
- 4. Tap the STOP button on the recording toolbar when finished.
- 5. Tap ok to return to the notes list. In the notes list a stand-alone voice recording is listed with a icon.

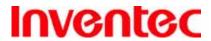

IRIS

版 本 : 1.3

日 期: 95/03/10

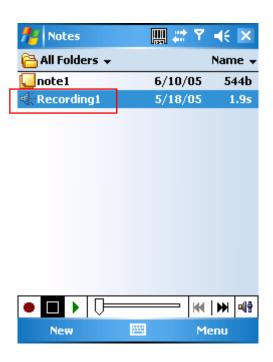

### **Switching between Typing/Writing Modes**

- 1. Tap 🧦 > Programs > Notes.
- 2. Create a new note or open an existing note from the notes list.
- 3. Tap **Menu** > **Draw** to switch to a different mode.

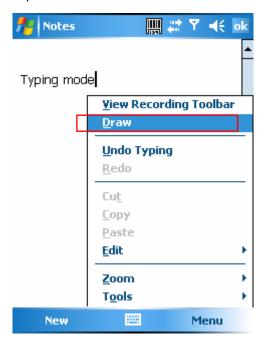

While in typing mode, tap Draw to switch to writing mode

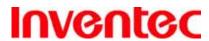

IRIS

版 本 : 1.3

95/03/10

期

日

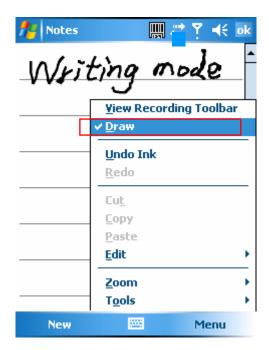

While in writing mode, tap Draw to switch to typing mode

#### **Editing a Handwritten Note**

Undo Ink/Redo

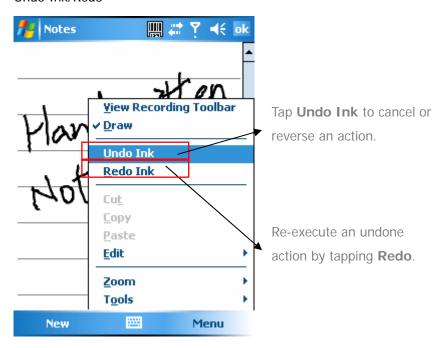

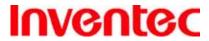

IRIS

版 本 : 1.3

95/03/10

期

日

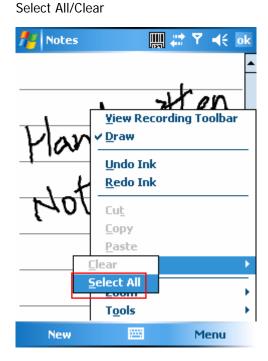

Tap Select All to select all handwriting

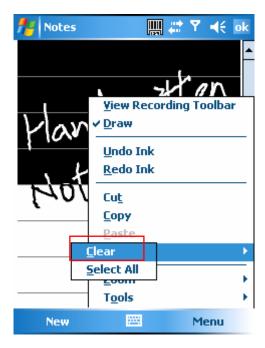

Tap Clear to clear selected handwriting

### **Adding a Voice Recording to a Note**

- 1. Tap **Programs** > **Notes**.
- 2. Create a new note or open an existing note from the notes list.

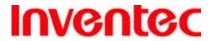

IRIS

版 本 : 1.3

95/03/10

期

日

3. If the recording toolbar is not shown, tap **Menu** > **View Recording Toolbar**.

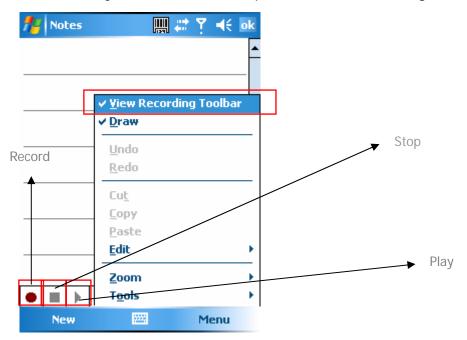

- 4. Tap the **RECORD** button on the recording toolbar and speak to the device's microphone.
- 5. Tap the **STOP** button on the recording toolbar when finished.
- 6. Tap ok to return to the notes list if you are adding a voice recording to a note.

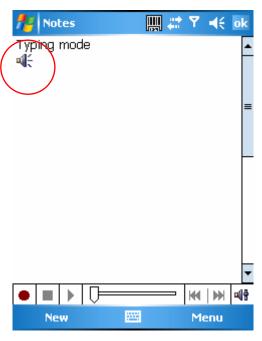

Add a voice recording to a note in typing mode

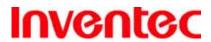

IRIS

版 本 : 1.3

95/03/10

期

日

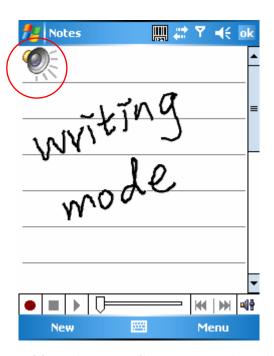

Add a voice recording to a note in writing mode

### **Deleting a Note**

- 1. Tap 🧦 > Programs > Notes.
- 2. Tap and hold the note and tap **Delete**.

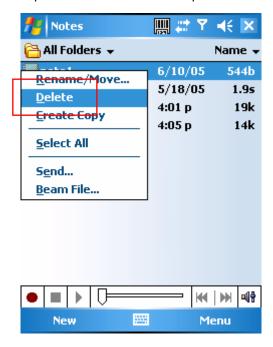

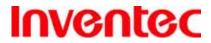

**IRIS** 

版 本 : 1.3

95/03/10

期

日

3. Tap the **Yes** button to delete the selected note.

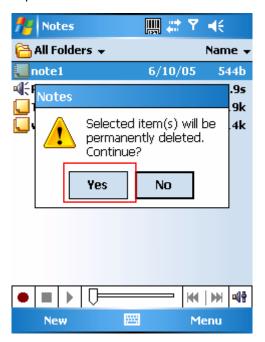

### **Creating a Default Template**

- Tap Programs > Notes.
- 2. Tap Menu > Options.

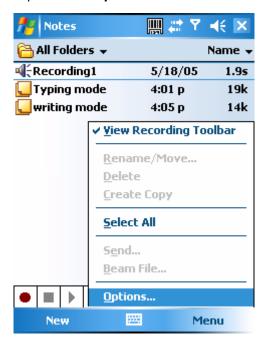

3. Select a template from Default template.

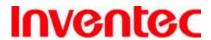

IRIS

版 本 : 1.3

95/03/10

期

日

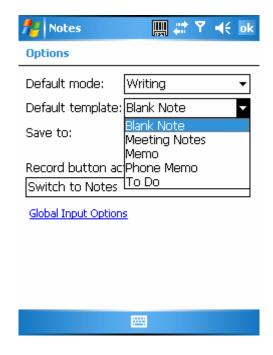

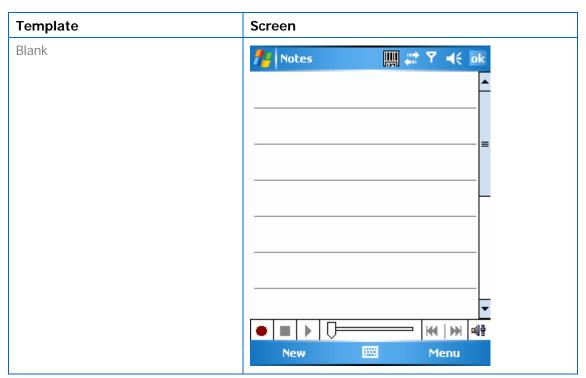

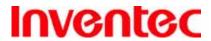

IRIS

版 本 : 1.3

95/03/10

期

日

Meeting Notes <u>₩</u>#7 **⊀** ok Motes ! **Meeting Notes** Subject: Date: Attendees: Action Items: ●┃■┃▶┃⇩ M | M | M 920 New Menu Memo <u></u>## ₹ •k ok Motes! Memorandum To: CC: From: Date: H4 | MH | MB New Menu

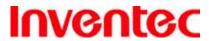

**IRIS** 

版 本: 1.3

95/03/10

期

日

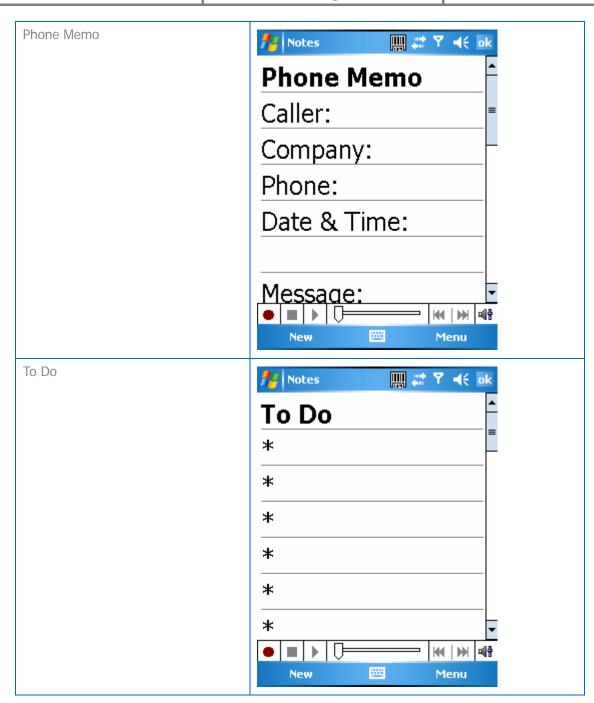

### 2.8 Using Tasks

Use Tasks to keep track of things you need to do. A task can occur once or repeatedly (recurring). You can set reminders for your tasks and you can organize them by using categories.

Your tasks are displayed in a task list. Overdue tasks are displayed in red.

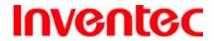

**IRIS** 

版 本: 1.3

日 期 : 95/03/10

If you use Outlook on your PC, you can synchronize tasks between your device and PC so that tasks you create or update on your PC will also be updated on your device and vice versa.

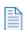

To quickly see the number of active tasks you have, tap **Start** > **Today**.

#### **Creating a Task**

- 1. Tap 🧗 > Programs > Tasks.
- 2. Do one of the following:
  - In the Tap here to add a new task box enter the task name and press ENTER key.
  - Tap Menu > New Task and enter details about the new task.

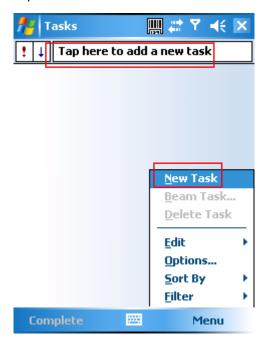

1. Enter or select a subject.

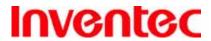

IRIS

版 本 : 1.3

日 期: 95/03/10

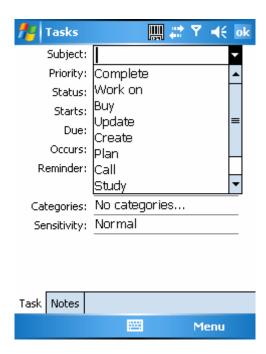

2. Select a completion status.

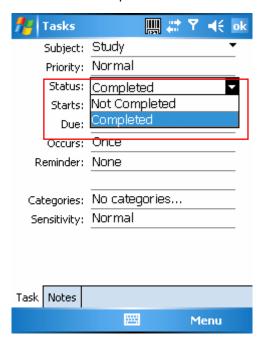

3. Pick the start and due time.

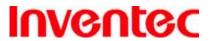

**IRIS** 

版 本 : 1.3

日 期: 95/03/10

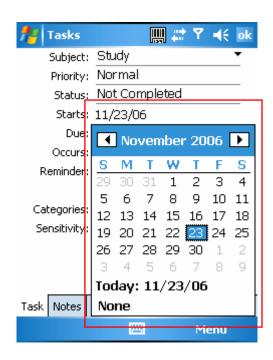

4. Set a reminder date/time and pick a task category.

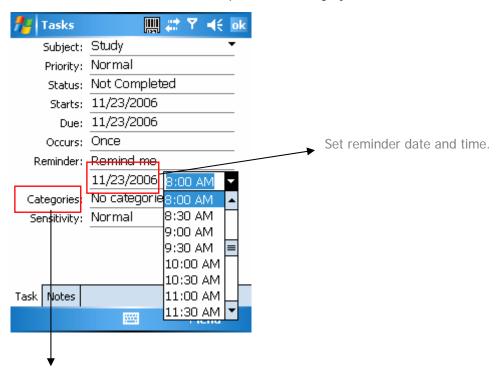

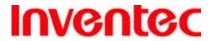

**IRIS** 

版 本 : 1.3

日 期: 95/03/10

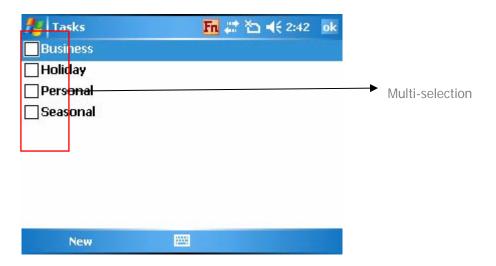

5. Select task sensitivity.

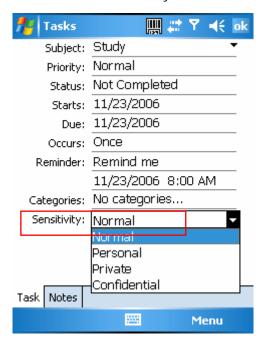

You can synchronize information on your phone with your PC to keep your task list up to date in both locations.

If you create a new task with a reminder on your PC and then synchronize tasks with

If you create a new task with a reminder on your PC and then synchronize tasks with your phone, the reminder will play at the time it was set on your PC.

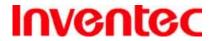

IRIS

版 本 : 1.3

日 期: 95/03/10

### **Deleting a Task**

- 1. Tap 🥟 > Programs > Tasks.
- 2. Select the task, and tap **Menu** > **Delete Task**.

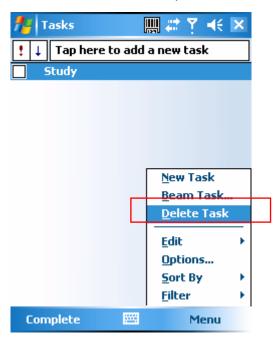

### **Changing Task Priority**

- 1. Tap 🧦 > Programs > Tasks.
- 2. Select the task, and tap **Edit**.
- 3. In the **Priority** box, select a priority.

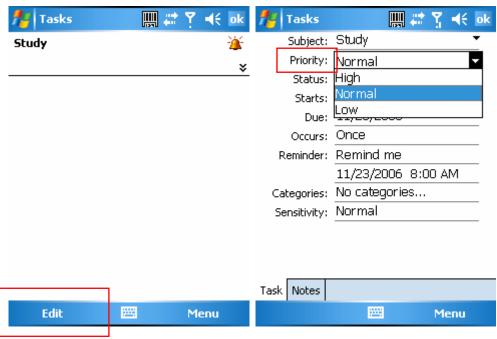

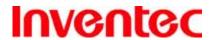

**IRIS** 

版 本:

日

期 : 95/03/10

1.3

#### **Sorting/Filtering Your Tasks**

- 1. Tap 🧦 > Programs > Tasks.
- 2. Do one of the following:
  - To sort the tasks, tap **Menu** > **Sort by** and select a sorting option.
  - To filter the tasks by category, tap Menu > Filter and select a category to display.

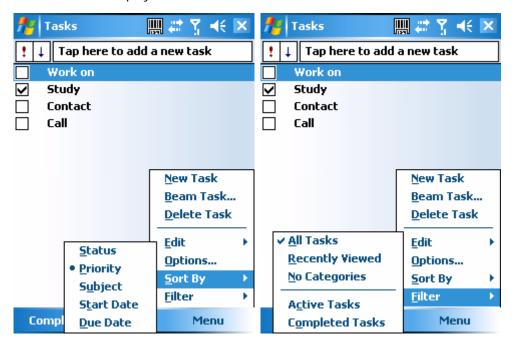

#### **Setting Tasks Options**

- 1. Tap 🧨 > Programs > Tasks.
- 2. Tap **Menu** > **Options**, there are 3 options you can set:
  - Set reminders for new items
  - Show start and due dates
  - Show Tasks entry bar

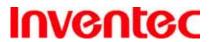

IRIS

版 本 : 1.3

日 期: 95/03/10

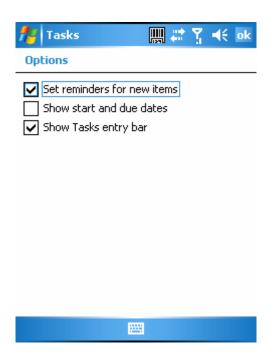

### **Viewing Task Details**

- 1. Tap 🧦 > Programs > Tasks.
- 2. Tap twice on a task to view the details.

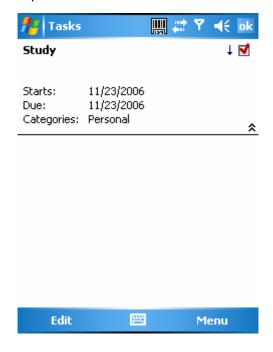

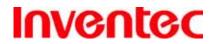

IRIS

版 本 : 1.3

日 期: 95/03/10

**Charter 3. Phone Features** 

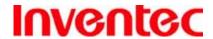

**IRIS** 

版 本: 1.3

日 期: 95/03/10

### 3.1 Using the Phone

You can use your phone to make, receive, and keep track of calls, and send text messages (SMS, Short Message Service) and MMS (Multimedia Messaging Service) messages. You can also dial a phone number directly from Contacts, and easily copy SIM contacts to Contacts on the phone.

#### The Phone Screen

From the Phone screen, you can open, call, or find a contact, and even save a new number in Contacts. To access the Phone screen, do any of the following:

- Press Talk ( ). (Incorrect icon)
- Tap 찬 > Phone.

#### **Activating PIN Security**

Most Subscriber Identity Module (SIM) cards are preset with a personal identification number (PIN) that is provided by your wireless service provider. When PIN Security is activated, you need to enter the PIN whenever you use your phone.

- 1. Tap 🐉 > Settings > Phone > Select Require PIN when phone is used.
- 2. Enter the preset PIN provided by your wireless service provider.
- 3. Tap Enter.

If your PIN is entered incorrectly three times, the SIM card will be blocked. If this happens, you can unblock it with the PIN Unblocking Key (PUK) obtained from your wireless service provider.

#### **Setting Ring Tones**

You can choose how to be notified for incoming calls, reminders, new messages, alarms, and more.

To set a ring tone for incoming calls:

- 1. Tap 🥟 > Settings > Phone.
- 2. In the Ring tone list, select a ring tone.
- 3. Tap ok.

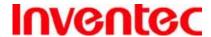

**IRIS** 

版 本: 1.3

日 期 : 95/03/10

To adjust the earpiece volume during a call, press the VOLUME control on the phone side panel. Adjusting the volume at any other time can affect the ring and notification and MP3 sound levels.

### 3.2 Making a Call

### Making a Call by Entering a Phone Number

- 1. On the Phone screen, begin entering the phone number.
- 2. Do one of the following:
  - If you see the number or contact name to call, select it, then tap [ Talk] or press the TALK (?) key.
  - If you do not see the number or contact name, finish entering the number, then tap [ Talk] or press the TALK (?) key.

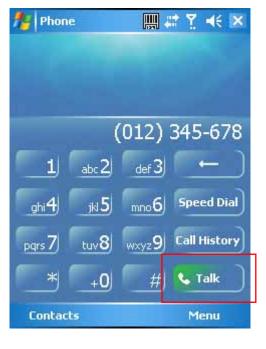

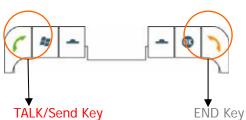

Tap the Backspace ( ← ) button once to erase one single number; tap and hold the

Backspace ( ← ) button to erase a whole string of numbers.

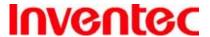

**IRIS** 

版 本: 1.3

日 期 : 95/03/10

#### Making a Call from Call History

Call History displays calls you have made, received, and missed.

1. On the Phone screen, tap the **Call History** button on the Phone keypad.

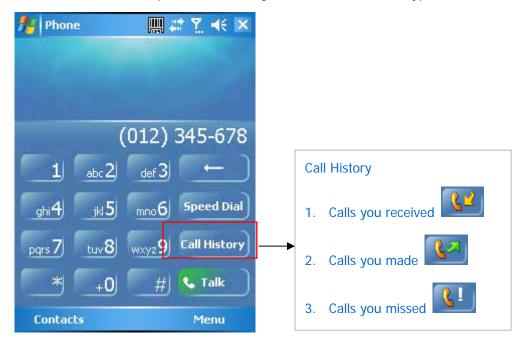

- 2. Select the name or phone number to call.
- 3. Tap Call or press the TALK key.

#### **Making a Call from Contacts**

- 1. On the Phone screen, tap **Contacts**.
- 2. Tap the desired contact and tap **Call** or press the TALK Key to dial.

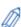

You can tap on the desired contact in the list and tap on the number you want to dial.

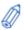

You can also tap and hold the desired contact in the list and select Call Work, Call

Home, or Call Mobile from the pop-up submenu.

#### Making a Call from Speed Dial

You can create speed dial entries for frequently-called numbers or frequently-accessed items so you can dial a number by pressing a single key. For example, if you assign location 2 to a contact in Speed Dial, you can simply press and hold 2 on the Phone keypad to dial the

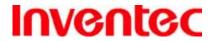

**IRIS** 

版 本 : 1.3

contact's number. Speed dials can be created only for numbers that are stored in Contacts.

#### To create a speed dial entry for a contact

- 1. On the Phone screen, tap Contacts.
- 2. Tap the contact for whom to create a speed dial.
- 3. Select the phone number for which to create a speed dial.
- 4. Tap Menu > Add to Speed Dial.

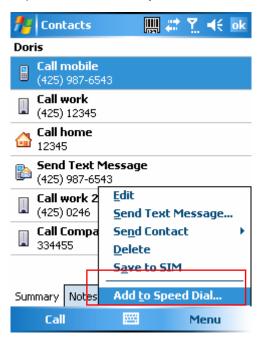

5. In **Location**, select the speed dial number to use.

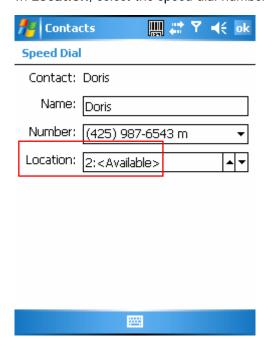

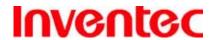

**IRIS** 

版 1.3 本

期 95/03/10 日

Tap ok when finished.

Tap the Speed Dial button on the phone screen to check the success of creating a Speed Dial entry.

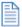

The first speed dial location is generally reserved for your voicemail. Speed Dial uses

the next available location by default. If you want to place a number in a location that is already used, the new number replaces the existing number.

#### To retrieve a voicemail message (???)

On the Today screen, press and hold 1 to access your voice mailbox, and follow the prompts to retrieve your messages.

#### To delete a speed dial entry

In the Speed Dial list, tap Menu > Delete.

#### Receiving/Rejecting a Call

When you receive a phone call, you have the option to answer it or ignore it.

#### To receive a call

Tap **Answer** or press TALK ( 換圖) to accept an incoming call.

#### To end a call

Tap **Ignore** or press END (**汝換圖**) to hang up a call.

#### To block incoming or outgoing calls

You will not be able to receive or make calls according to the options you choose.

- Tap > Settings > Personal tab > Phone > Services tab.
- Tap Call Barring > Get Settings.

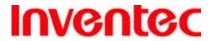

**IRIS** 

版 本 : 1.3

95/03/10

期

日

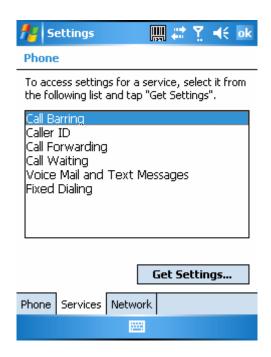

- 3. Choose the calls you want to block, and tap ok.
  - Block incoming calls: All calls, When roaming, Off.
  - Block outgoing calls: All calls, International, International except to home country, Off.

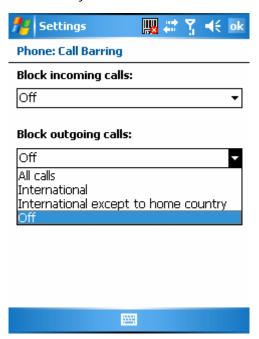

### 3.3 In-Call options

Your phone provides various options for managing multiple calls at the same time. You are

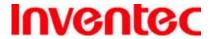

**IRIS** 

版 本 : 1.3

95/03/10

期

日

notified when you have another incoming call, and you have the choice of ignoring or accepting the call. If you are already on a call and accept the new call, you can choose to switch between the two callers, or set up a conference call between all three parties.

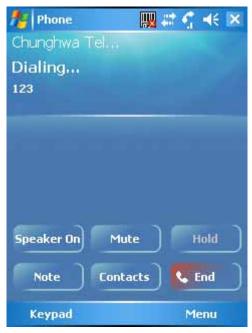

**In-Call Options** 

#### **Conference Call**

1. Either put a call on hold and dial a second number; or accept a second incoming call when you have one in progress.

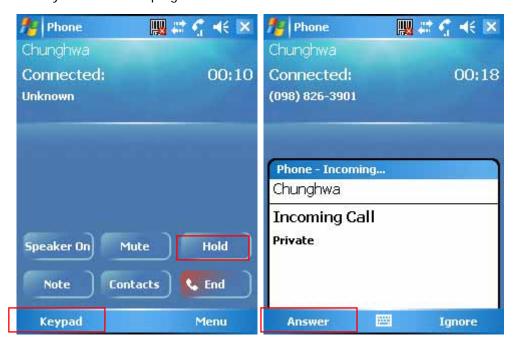

To dial a second number, tap the Hold

To accept a second incoming call, tap

button first then tap **Keypad** to enter phone Answer.

numbers

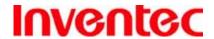

IRIS

版 本: 1.3

95/03/10

期

日

2. Tap **Menu** and select **Conference**.

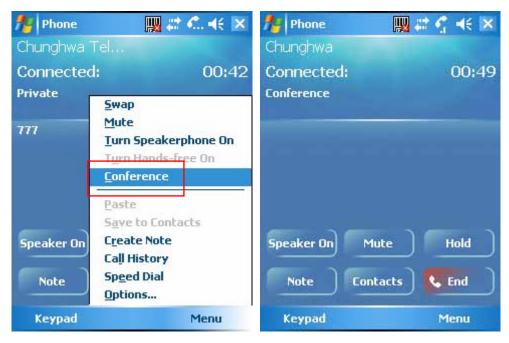

If the conference connection is successful, the word "Conference" will appear at the top of the screen. To add additional persons to your conference call, tap **Hold**, enter the phone number, and then tap **Swap** to return and continue.

Not all service providers support conference calling. Contact your service provider for details.

#### **Call waiting**

To turn call waiting notifications on and off

When you are in another call, you will be notified of an incoming call if this option is selected.

1. Tap 🐉 > Settings > Phone > Services tab > Call Waiting > Get Settings.

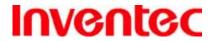

**IRIS** 

版 本: 1.3

95/03/10

期

日

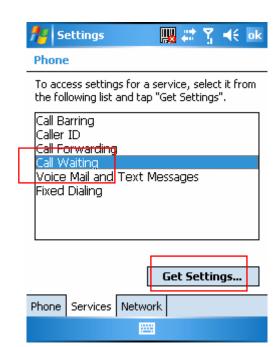

2. Select **Notify me** or **Do not notify me**, and tap ok.

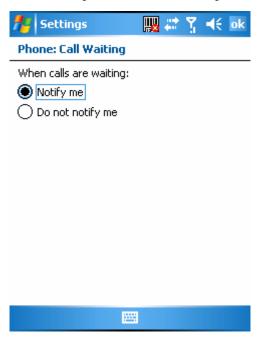

#### To answer another call

- 1. Click **Answer** to take the second call and put the first call on hold.
- 2. To end the second call and return to the first call, press END ( \)??).

To switch between calls

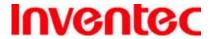

**IRIS** 

版 本: 1.3

日 期: 95/03/10

• To switch between two calls, click **Swap**.

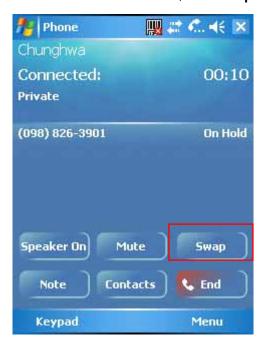

#### **Turning On/Off the Speakerphone**

Talk hands-free or let others hear your conversation with the built-in speakerphone in your device.

- Tap **Speaker On** during a call to turn the speaker on.
- Tap **Speaker Off** to turn the speaker off.

To avoid damage to your hearing, do not hold your phone against your ear when the Speakerphone is turned on.

#### Muting the microphone

The device's microphone can be turned off during a call. If you turn off the microphone the caller cannot hear you. However, you can still hear the caller.

- Tap Mute during a call to turn the microphone off.
- Tap **Unmute** to turn the microphone on.

#### 3.4 SIM Manager

The SIM Manager helps you to manage the phonebook in your SIM card. Using the SIM Manager, you can easily transfer phonebook entries from your SIM card to Contacts.

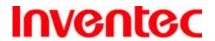

**IRIS** 

版 本:

日 期: 95/03/10

1.3

### Adding a Phonebook Entry to SIM Card

- 1. Tap 🧨 > Programs > SIM Manager.
- 2. Tap **Option** > **Add Entry** and enter the name and phone number you want to add.

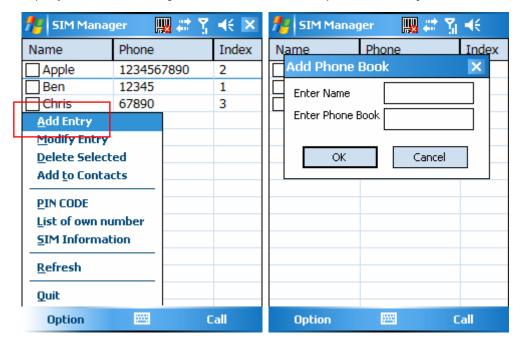

3. Tap the **OK** button.

### **Deleting Phonebook Entries from SIM Card**

- 1. Tap 🥟 > Programs > SIM Manager.
- 2. Select the entries you want to delete by checking the checkboxes in front.
- 3. Tap Option > Delete Selected.

### **Saving Phonebook Entries to Contacts**

- 1. Tap 🧗 > Programs > SIM Manager.
- 2. Select the entries you want to save to Contacts by checking the checkboxes in front.
- 3. Tap Option > Add to Contacts.
- 4. Tap ok to close the notification dialog box.

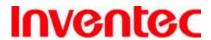

IRIS

版 本 : 1.3

95/03/10

期

日

**₩**# ₹ **\*** Success!!! Name Phone Index 2 Apple Apple 1234567890 Ben 12345 1 🗸 Ch Success!!! ok Entry successfully added to contact. .... Call Option

(Delete?)

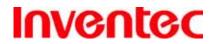

IRIS

版 本 : 1.3

日 期: 95/03/10

**Chapter 4. Synchronizing Information** 

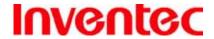

**IRIS** 

版 本: 1.3

日 期 : 95/03/10

ActiveSync synchronizes information on your phone with information on your PC such as Outlook content. ActiveSync can also synchronize over a wireless or cellular network with Exchange Server, if your company or service provider is running Exchange Server with Exchange ActiveSync.

Specifically, you can use ActiveSync to:

- Synchronize information such as Outlook e-mail, contacts, calendar, or tasks information on your phone with your PC, as well as pictures, video, and music.
- Synchronize Outlook e-mail, contacts, calendar appointments, and tasks on your phone directly with Exchange Server so that you can stay up to date even when your PC is turned off.
- Copy files between your phone and your PC without synchronizing.
- Select which types of information are synchronized and specify how much information is synchronized. For example, you can choose how many weeks of past calendar appointments to synchronize.

### 4.1 Installing and setting up ActiveSync

- Install ActiveSync on your PC, as described on the Windows Mobile™ Getting Started
  Disc. After Setup completes, the Synchronization Setup Wizard automatically starts
  when you connect your device to the PC.
- 2. Follow the instructions on the screen to complete the wizard. In the Sync Setup Wizard, you can:
  - Create a synchronization relationship between your PC and the device.
  - Configure an Exchange Server connection to synchronize directly with Exchange Server. To synchronize your device with Exchange Server, obtain the name of the Exchange Server, your user name, password, and domain name from your administrator before completing the wizard.
  - Choose information types to synchronize.

When you finish the wizard, ActiveSync synchronizes your phone automatically. Once synchronization completes, you can disconnect your phone from your PC.

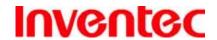

**IRIS** 

版 1.3 本

期 日 95/03/10

### 4.2 Synchronizing Information

To synchronize using ActiveSync, you must install ActiveSync on your PC before connecting your device to the PC.

#### **Starting and Stopping Synchronization Manually**

- Turn on the device.
- 2. Connect your device to your PC using a serial cable, USB cable, Bluetooth, or infrared connection. For more detailed information, see "Connecting a mobile device to a PC" in ActiveSync Help on your PC.
- On your device, tap  $\mathcal{E} >$ Programs >ActiveSync. 3.
- To start synchronization, tap Sync. 4.
- 5. To stop synchronizing, tap **Stop**.

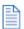

You can start and stop synchronization only if your device already has a sync relationship with a PC or Exchange Server.

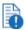

Some Anti-Virus software may conflict with ActiveSync.

ActiveSync synchronizes a limited amount of information by default to save storage space on your phone. You can change the amount of information that is synchronized by performing the following steps.

### **Changing Which Information is Synchronized**

- 1. On the Today screen, click **Start** > **Programs** > **ActiveSync**.
- 2. Tap Menu > Options.
- 3. Do one or more of the following:
  - Select the check box for the items you want to synchronize. If you cannot select a check box, you might have to clear the check box for the same information type elsewhere in the list.
  - Clear the check box for any items you want to exclude.
  - To customize synchronization of a computer, select the computer name then click Settings.
  - To customize synchronization of particular information, select the information type then click Settings.
  - To stop synchronizing with one computer completely, select the computer name and click **Delete**.

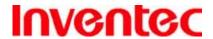

IRIS

版 本 : 1.3

日 期: 95/03/10

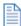

Outlook e-mail can be synchronized with only one computer.

# 4.3 Changing Settings for an Information Type

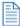

Before changing settings for an information type on the device, disconnect it from your PC.

- 2. Select one of the information types.
- 3. Do one of the following:
  - To view or change settings for an information type (when available), tap
     Settings.
  - To view or change settings for a computer or Exchange Server, tap **Settings**.
- 4. Change the amount of information to be synchronized or other settings.
- 5. Tap ok (or **Finish** in the Exchange Server settings wizard).

### 4.4 Synchronizing with Exchange Server

To set up your device to synchronize directly with Exchange Server, you will need to get the name of the server and the server domain name from your service provider or system administrator. You must also know your Exchange user name and password.

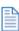

Before changing synchronization settings on the device, disconnect it from your PC.

- On your device screen, tap > Programs > ActiveSync > Menu > Configure
   Server. If you have not yet set up sync with Exchange Server, this will say Add
   Server Source.
- 2. In **Server address**, enter the name of the server running Exchange Server, and tap **Next**.
- 3. Enter your user name, password, and domain name, and tap **Next**.
- 4. If you want the device to save your password so that you will not need to enter it again when connecting, select the **Save password** check box.

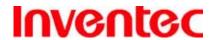

版 本 : 1.3

期 95/03/10 日

- Select the check boxes for the types of information items that you want to 5. synchronize with Exchange Server.
- 6. To change available synchronization settings, select the type of information, and tap Settings.
- 7. To change the rules for resolving synchronization conflicts, tap **Advanced**.
- 8. Tap Finish.

You can also use the Sync Setup Wizard to set up the phone to synchronize remotely with the Exchange Server. This wizard is started when you connect your phone to your PC after installing ActiveSync on the PC.

## 4.5 Synchronizing via Bluetooth

#### **Connecting to a PC Using Bluetooth**

- Follow the instructions in ActiveSync Help on the PC for configuring Bluetooth on your PC to support ActiveSync.
- Tap 🧗 > Programs > ActiveSync. 2.
- 3. Tap Menu > Connect via Bluetooth. Ensure that the device and PC are within close range.
- 4. If this is the first time you have connected to this PC via Bluetooth, you must complete the Bluetooth wizard on the phone and set up a Bluetooth partnership with the PC before synchronizing.
- 5. Tap Sync.
- 6. When finished, tap Menu > Disconnect Bluetooth.

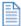

To preserve battery power, turn off Bluetooth.

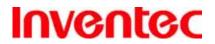

IRIS

版 1.3

期 95/03/10 日

**Chapter 5. Bluetooth Connections** 

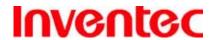

**IRIS** 

版 本: 1.3

日 期: 95/03/10

#### 5.1 Overview of Bluetooth

Bluetooth is a short-range wireless communications technology. Devices with Bluetooth capabilities can exchange information over a distance of about 10 metres without requiring a physical connection. You can even beam information to a device in a different room, as long as it is within range.

The software included with your phone allows you to use Bluetooth in the following ways:

- Beam information, such as files, appointments, tasks, and contact cards, between devices that have Bluetooth capabilities.
- Create a connection between your device and a Bluetooth phone to use the phone as a modem.

#### **Bluetooth Modes**

Bluetooth on your phone operates in three different modes:

- 1. **On**. Bluetooth is turned on and you can use Bluetooth features.
- Off. Bluetooth is turned off. In this mode, you can neither send nor receive
  information using Bluetooth. You might want to turn off the radio at times to
  conserve battery power, or in situations where radio use is prohibited, such as
  onboard an aircraft and in hospitals.
- 3. **Visible**. Bluetooth is turned on, and all other Bluetooth-enabled devices within a range of 10 metres can detect your phone.

By default, Bluetooth is turned off. If you turn it on, and then turn off your phone, Bluetooth also turns off. When you turn on your phone again, Bluetooth automatically turns on.

#### **Turning Bluetooth On or Off**

1. Tap **\*\* > Settings > Connections** tab> **Bluetooth**.

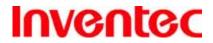

**IRIS** 

版 本 : 1.3

日 期: 95/03/10

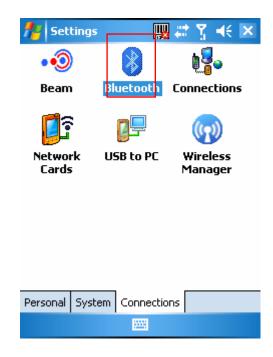

2. Check or uncheck the checkbox in front of **Turn on Bluetooth** to turn on or off Bluetooth.

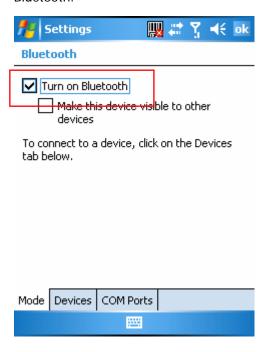

### **Making Your Device Visible**

To receive beamed information, beaming devices or computers must be able to detect your device.

1. Tap 🐉 > Settings > Connections tab > Bluetooth.

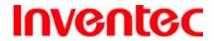

**IRIS** 

版 本 : 1.3

95/03/10

期

日

2. Select Make this device visible to other devices, and tap ok.

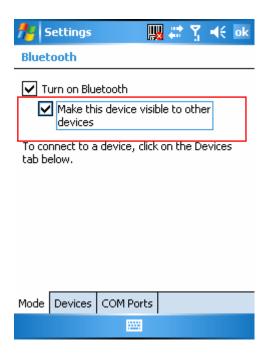

Other Bluetooth-enabled devices can now detect your phone and attempt to beam information to it, establish a Bluetooth partnership, or use a Bluetooth service.

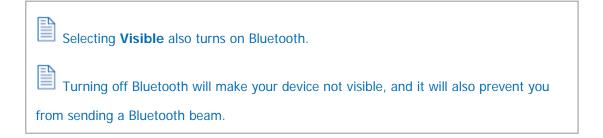

## 5.2 Bluetooth Partnership (Bonding)

A Bluetooth partnership is a relationship that you create between your phone and another Bluetooth-enabled device in order to exchange information in a secure manner. Creating a partnership between two devices involves entering the same personal identification number (PIN) on both devices, and this is a one-time process. Once a partnership is created, the devices can recognize the partnership and exchange information without entering a PIN again. Make sure the two devices are within a range of 10 meters, and Bluetooth is turned on and in discoverable mode.

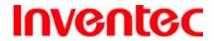

IRIS

版 本 : 1.3

日 期: 95/03/10

#### **Creating a Bluetooth Partnership**

- Tap > Settings > Connections tab> Bluetooth > Devices tab.
- 2. Tap **Add new device**. Your device searches for other Bluetooth-enabled devices and displays them in the list.

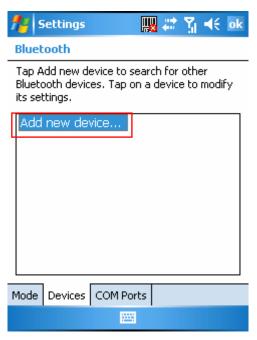

3. Select the device with which you want to create a Bluetooth partnership, and tap **Next**.

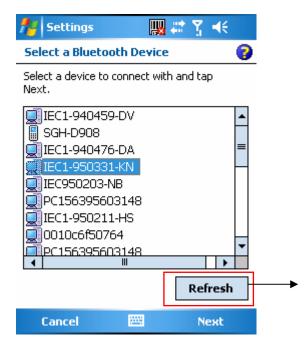

Tap the **Refresh** button if the device you want to connect is not listed.

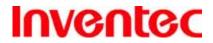

IRIS

版 本 : 1.3

95/03/10

期

日

 In Passcode, if you want to use a passcode (recommended for enhanced security), enter an alphanumeric passcode between 1 and 16 characters, and tap Next.
 Otherwise, leave the passcode blank.

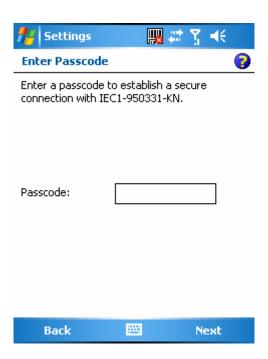

- 5. Enter the same passcode on the other device.
- 6. Select the service to use from the device, and tap **Finish**.

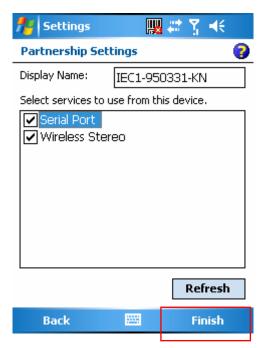

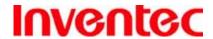

IRIS

Once you create a partnership, the Bluetooth-enabled devices don't need to be visible

版 本: 1.3

95/03/10

期

日

to beam information between them; Bluetooth needs only to be turned on.

# 5.3 Beaming Information (Bluetooth)

**Receiving Beamed Information** 

1. Tap **\* > Settings > Connections** tab > **Beam**.

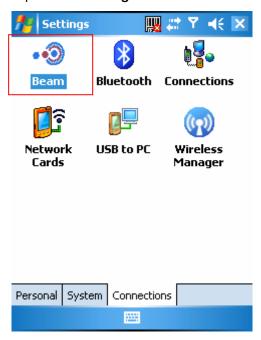

2. Select **Receive all incoming beams**.

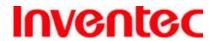

**IRIS** 

版 本: 1.3

日 期 : 95/03/10

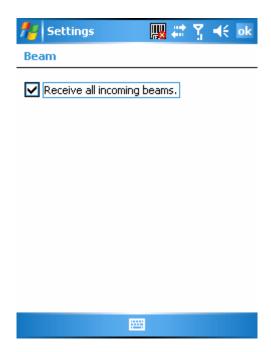

- 3. To receive beams by using Bluetooth, ensure Bluetooth is turned on and that your phone is discoverable and within close range.
- 4. Tap ok.

Once you select Receive incoming beams, your phone automatically receives beams until you clear this check box.

Your phone can receive all types of beamed files, but you may not be able to view all types of files on the phone. You may need to copy some files to a PC for viewing.

#### Beaming an Item

In the Calendar, Contacts, Notes, Tasks, and Pictures programs, you can beam files and information to other devices using Bluetooth.

- From the program, select the item you want to beam, such as an appointment in Calendar, a task in Tasks, a contact card in Contacts, a picture in Pictures, a file in File Explorer. In Calendar, for example, first open the appointment in Agenda view.
- 2. Tap **Menu** > **Beam**.
- 3. Your device will search and show visible devices, select the device to which you want to send the item.

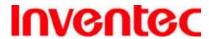

IRIS

版 本 1.3

日 期 95/03/10

When using Bluetooth, if the device that you want to beam to doesn't appear in the list, ensure that the device is turned on, visible, and within close range of your phone. Also, ensure that Bluetooth is turned on.

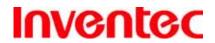

IRIS

版 本 : 1.3

日 期: 95/03/10

**Chapter 6. Transferring Files To and From Your Device** 

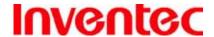

**IRIS** 

版 本: 1.3

日 期: 95/03/10

You may need to transfer application data such as Word documents, Excel spreadsheets, PowerPoint slides, and/or media files from your PC to your device. This section describes different methods to transfer files from a PC to your device.

### 6.1 Using ActiveSync

To transfer files from PC to your device with ActiveSync, you must install Microsoft ActiveSync on the PC first. Please refer to Chapter 4 Synchronizing Information for detail on how to install and set up ActiveSync.

- 1. Connect your device to the PC with the USB cable. Microsoft ActiveSync should be automatically launched on the PC if it is set up correctly.
- 2. Select an information type under Synchronization Options in the Synchronization Setup Wizard by checking the checkbox in front of it.
- 3. Click the **Settings** button and add the files you want to transfer. Click the **OK** button when you finish.
- 4. Click **Next**, and then click **Finish** to start the synchronization process.
- On your device, tap > Programs > File Explorer. The files should be saved to My Documents. Check to see if the files have been transferred to your device successfully.

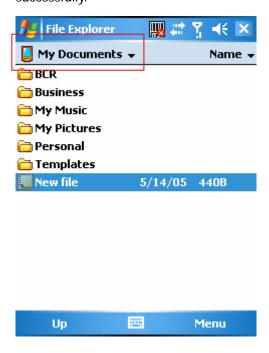

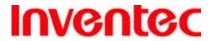

IRIS

版 本 : 1.3

日 期 : 95/03/10

### **6.2 Transferring from Memory Cards**

- 1. Insert your memory card into the device's mini-SD card slot. (See "1.5 Mini-SD cards" for details.)
- 2. Tap 🐉 > Programs > File Explorer.

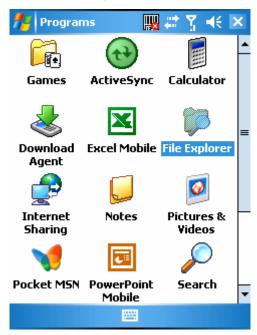

3. In the Show list, select **Storage Card**.

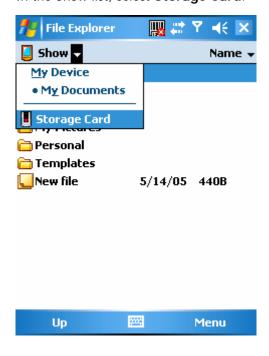

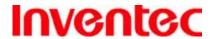

**IRIS** 

版 本 : 1.3

95/03/10

期

日

4. File Explore should display all the files stored in your memory card. Tap and hold the file you want to transfer, and select **Copy**.

- From the Show list in File Explorer, go to destination folder. (For example, My Device > My Documents.)
- 6. Tap Menu > Edit > Paste.

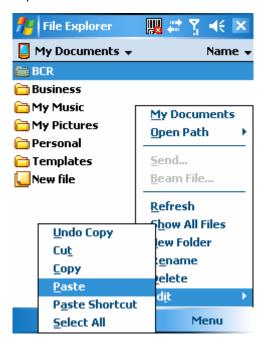

### 6.3 Using Bluetooth

Before receiving files, you must turn Bluetooth on and establish a Bluetooth partnership between your PC and your device. (See "Chapter 5. Bluetooth/Infrared Connections" for details.)

- 1. On your PC, locate the file you want to send using Bluetooth with Windows Explorer.
- 2. Right-click the file and select the device you want to transfer the file to under "to Bluetooth."
- 3. Tap **Yes** when your device prompts about receiving a file.
- 4. After the transmission process is finished, the file should be saved in your device under My Documents in the File Explorer.

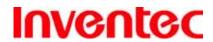

IRIS

版 本 : 1.3

日 期: 95/03/10

# 6.4 Transferring to a PC or Other Devices

Please refer to Section 5.3 "Beaming Information (Bluetooth)" for details.

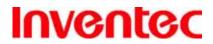

IRIS

版 本 : 1.3

日 期: 95/03/10

**Chapter 7. Connecting to the Internet** 

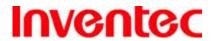

**IRIS** 

版 本 : 1.3

日 期: 95/03/10

### 7.1 Setting up Internet connections

Your device's powerful networking capabilities allow you to access the Internet or your corporate network at work through wireless and conventional connections. Specifically, you can configure your device to establish a connection via GPRS or Proxy.

With an active connection on your device, you can browse the Web, download e-mails, or use MSN Messenger. Check with your service provider to see if a connection has already been set up for you, and if over-the-air configuration is supported.

If you need to manually set up a connection, it is important that you obtain the following information from your Internet Service Provider (ISP) or the company whose intranet you are trying to access:

- User name
- Password
- Access point name (required for GPRS connection)
- Domain name (required for accessing a corporate network or an intranet)

#### **Creating a GPRS Connection**

Every network connection is different. You should gather all of the relevant information or network settings you need before starting this process.

1. Tap 🐉 > Settings > Connections tab > Connections.

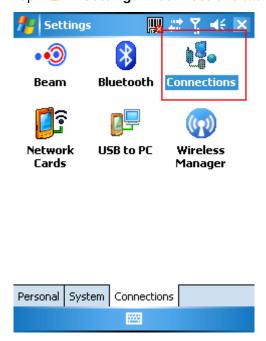

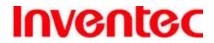

**IRIS** 

版 本 : 1.3

日 期 : 95/03/10

2. Tap Add a new modem connection.

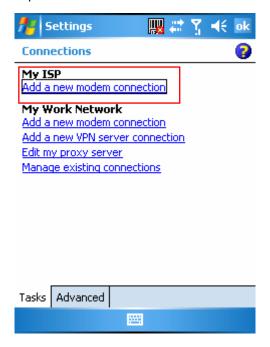

- 3. Enter the following information (you may or may not need to enter all of the following information), and tap **Finish**.
  - Enter a name for the connection.
  - In Select a modem, select Cellular Line (GPRS).

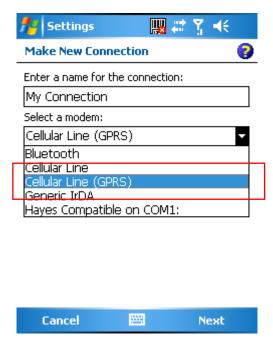

• In **Access point name**, enter the access point name.

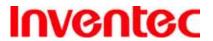

**IRIS** 

版 本 : 1.3

日 期: 95/03/10

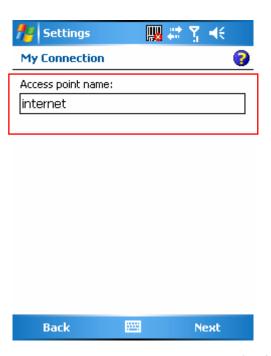

- In **User name**, enter your user name for the GPRS network, if required.
- In **Password**, enter your password, if required.

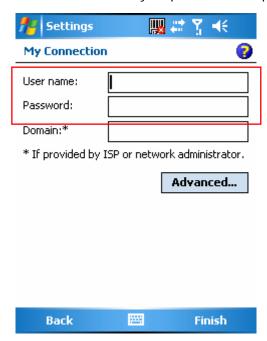

- Tap Advanced > Servers tab. In DNS, enter the primary Domain Name
   System (DNS) address, if required.
- In **Alt DNS**, enter the secondary DNS address, if required.
- Tap TCP/IP tab. In Use specific IP address, enter the Internet Protocol (IP) address for the device, if required.

The phone uses this connection when you open a program that connects to the Internet.

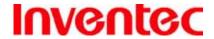

**IRIS** 

版 本:

日 期 : 95/03/10

1.3

### **Creating a Proxy Connection**

Every network connection is different. You should gather all of the relevant information or network settings you need before starting this process.

- 2. Tap Edit my proxy server.

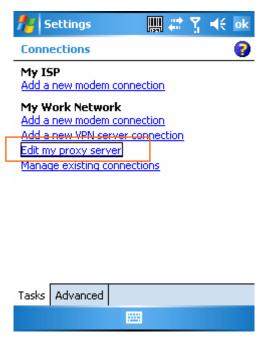

- 3. Check the checkbox in front of **This network connects to the Internet**.
- Check the checkbox in front of This network uses a proxy server to connect to the Internet.
- 5. Under **Proxy server**, enter the proxy server name.
- 6. If the proxy server uses a different port or requires a username and password tap Advanced, select the proxy type to change its settings, then enter username, password and/or port number in the proper fields.
- 7. Tap ok.

## **Deleting a Connection**

- 1. Tap 🐉 > Settings > Connections tab > connections...
- 2. Tap Manage existing connections.
- 3. Tap and hold on the connection you want to delete and select **Delete**.

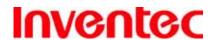

**IRIS** 

版 本: 1.3

日 期: 95/03/10

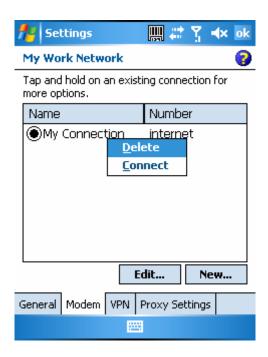

The device can not connect to a PC through ActiveSync while connecting to the Internet using GPRS.

### 7.2 Using Internet Explorer Mobile

Internet Explorer Mobile is a full-featured Web browser, optimized for use on your phone. You can use Internet Explorer Mobile to browse the Internet once you have set up your Internet connection (if you haven't done so, please read the previous chapter before continuing).

#### **Browsing the Internet**

- 1. To browse the Internet you must have a valid connection established.
- Tap > Internet Explorer.
- 3. Do either of the following:
  - Enter the address in the address bar, and tap color
  - Tap **Favorites** then select a Web Page.

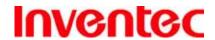

**IRIS** 

版 本 : 1.3

95/03/10

期

日

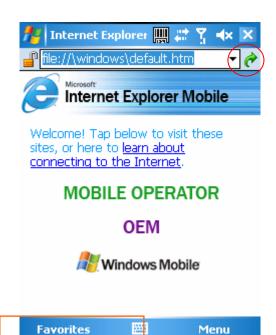

### Adding a Web Page to the Favorite List

- Tap > Internet Explorer.
- 2. To go to the page you want to add, tap Menu > Add to Favorites.
- 3. Confirm or change the name and Web page address.
- 4. In **Create in**, select a folder for this favorite.
- 5. Tap **Add**.

D

A quick way to add favorites to your phone is to synchronize with your PC using

ActiveSync. For more information, see ActiveSync Help on your PC.

#### **Deleting a Favorite**

- 1. Tap 🥟 > Internet Explorer.
- 2. Tap Favorites.
- 3. Tap **Add / Delete** tab.
- 4. Select the favorite to delete.
- 5. Tap the **Delete** button.
- 6. Tap **Yes** to confirm the deletion.

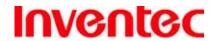

**IRIS** 

版 本 : 1.3

日 期 : 95/03/10

## **Changing the Size of Text on Web Pages**

- 1. Tap 🥟 > Internet Explorer.
- 2. Tap **Menu** > **Zoom** and select the size you want.

There are five zoom options you can select: Largest / Larger / Medium / Smaller / Smallest.

### **Showing or Hiding Pictures on Web Pages**

- 1. Tap 🥟 > Internet Explorer.
- 2. Tap Menu > View > Show Pictures.

A check mark next to Show Pictures indicates that pictures will be displayed.

### **Changing Web Page Display Options**

- 1. Tap 🧦 > Internet Explorer.
- 2. Tap Menu > View.
- 3. Select one of the following:
  - One Column. Arranges the content into one column that is as wide as the screen. This means that you will rarely have to scroll horizontally.
  - Default. Maintains a layout similar to what you see on a desktop computer, but
    makes items smaller and arranges the content so that you can see most of it
    without having to scroll horizontally.
  - Desktop. Keeps the same layout and size as on a desktop computer, which will require both horizontal and vertical scrolling.

## **Clearing History, Cookies, or Temporary Files**

- 1. Tap # > Internet Explorer.
- 2. Tap Menu > Tools > Options.
- 3. Tap **Memory** tab.
- 4. Select the type of memory to clear.
- 5. Tap Clear History or Delete Files, then tap ok.

### Viewing a Page in Full Screen Mode

- 1. Tap # > Internet Explorer.
- 2. Tap Menu > View > Full Screen.

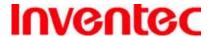

**IRIS** 

版 本 : 1.3

日 期 : 95/03/10

D

To exit full screen mode, press either SOFT KEY, and then tap **Menu** > **View** > **Full** 

Screen to cancel the selection.

### 7.3 Using Wi-Fi Connection

Wi-Fi is an enabling technology that allows you to quickly access e-mail, the internet, and broadband multimedia content. When your device encounters a hotspot (a place where you can access Wi-Fi networks), it can then connect to that network wirelessly. While some hotspots are free, the most robust public Wi-Fi networks are provided by private internet service providers (ISPs) that charge a fee for users to connect to the internet.

#### Connecting to a Wi-Fi Network

- 1. Tap (icon) to open Wireless Manager.
- 2. Tap the third button to turn on Wi-Fi connection.

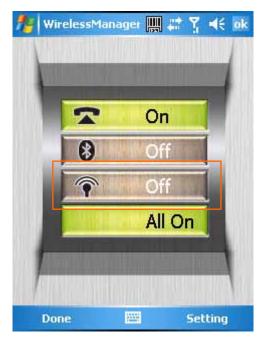

3. Follow the prompts to finish related settings. When Wi-Fi connection is active, the (icon) icon shows on the Today screen.

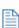

You may need to consult your ISP before running this utility.

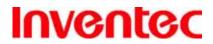

IRIS

版 本 : 1.3

日 期: 95/03/10

**Chapter 8. Messaging & Contacts** 

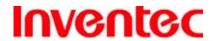

**IRIS** 

版 本: 1.3

日 期: 95/03/10

Messaging is the unified point of access for all message types within your device. With Messaging, you can send and receive text messages, e-mails, and MMS messages.

Contacts helps you to manage your contact information. Using Contacts you can quickly communicate with people.

This section describes the procedure on sending and receiving different kinds of messages, and using Contacts to manage addresses and phone numbers.

### 8.1 Text Messaging

### **Creating a Text Message**

- 1. Tap 🧦 > Messaging.
- 2. In the message list, tap Menu > Go To > Text Messages.
- 3. Tap **New**.
- 4. Enter the recipient's text message number in the **To** field. Insert a semicolon (;) between multiple text message numbers.
- 5. Enter your message and tap **Send**. Text messages are sent immediately.

You can quickly enter text message numbers from your contact cards. In **To**, press ENTER and select a recipient from the list. Then, select the recipient's phone number.

#### **Using Preset Text Messages**

You can quickly insert preset or frequently used messages into your text message. While composing a message, tap **Menu** > **My Text** and select a preset message to insert.

To edit a preset message:

- 1. While composing a message, tap Menu > My Text > Edit My Text Messages.
- 2. Select a message and edit.
- 3. Tap ok.

### Reading a Text Message

- 1. Tap 🧗 > Messaging.
- 2. Tap **Inbox** and select Inbox under Text Messages.

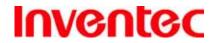

IRIS

版 本: 1.3

日 期: 95/03/10

3. In the message list, tap the text message you want to read.

## **Changing Message Options**

- 2. Tap New.
- 3. Tap Menu > Message Options.
- 4. Select this check box to request a message delivery notification.
- 5. Tap ok.

#### **8.2 E-mail**

### **Setting Up an Internet E-mail Account Manually**

Before you set up your Internet e-mail account, please ensure that you have the necessary information.

| Setting                 | Description                                                         |
|-------------------------|---------------------------------------------------------------------|
| User name               | Usually the first part of your e-mail address, which appears before |
|                         | the "at" sign (@).                                                  |
| Password                | Choose a strong password. You will have the option to save your     |
|                         | password, so that you do not need to enter it each time you         |
|                         | connect to your e-mail server.                                      |
| Domain                  | The domain name. This may be required.                              |
| Server type             | The type of e-mail server that hosts your mailbox (POP3 or IMAP4).  |
| Account name            | A name for this account. You must use a different name for each     |
|                         | account that you set up.                                            |
| Network                 | The type of network your e-mail server connects to.                 |
| Incoming mail server    | The name of your e-mail server (POP3 or IMAP4).                     |
| Require SSL connection  | Select this to ensure you always receive e-mail for this account    |
|                         | using an SSL connection. This enables you to receive personal       |
|                         | information more securely. Please note that if you select this and  |
|                         | your ISP does not support an SSL connection, you will not be able   |
|                         | to connect to receive e-mail.                                       |
| Outgoing mail server    | The name of your outgoing e-mail server (SMTP).                     |
| Outgoing server         | Your outgoing e-mail server (SMTP) may require authentication.      |
| requires authentication | Note: Your user name and password from above will be used.          |
| Outgoing server         | Your outgoing e-mail server may require different authentication    |

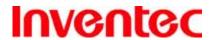

**IRIS** 

版 本 1.3

期 95/03/10 日

| settings               | settings than your incoming e-mail server.                           |
|------------------------|----------------------------------------------------------------------|
| Use different user     | A check box that lets you enter separate settings for your outgoing  |
| name for outgoing      | e-mail server.                                                       |
| server                 |                                                                      |
| User name              | Your user name for the outgoing e-mail server.                       |
| Password               | Your password for the outgoing e-mail server.                        |
| Domain                 | The domain name of the outgoing e-mail server.                       |
| Require SSL connection | A connection that enables you to send personal information more      |
| (Outgoing mail server  | securely. Note that if you select this and your ISP does not support |
| only)                  | an SSL connection, you will not be able to send e-mail.              |

Now you are ready to set up your account

- Tap 🧦 > Messaging.
- 2. Tap Menu > Tools > New Account.
- Select your e-mail provider then tap Next. 3.
- 4. Enter your e-mail address and tap Next.
- On the Auto configuration setup page, tap Next. Auto configuration attempts to obtain necessary e-mail server settings from your service provider.
- If auto configuration was successful, the Your name and User name is automatically filled out for you. Tap Next and then tap Finish to complete the account setup. If auto configuration was not successful, enter information above appropriate until setup is complete.

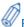

Enter a name that you want to display when you send e-mail in the **Your name** field.

If you save your password and then lose your phone, someone finding your phone might be able to gain access to your e-mail.

### Composing an E-mail Message

- Tap 🧗 > Messaging.
- Select an e-mail account. 2.
- 3. Tap New.
- In To, Cc and/or Bcc, enter recipient e-mail addresses. Insert a semicolon (;) between multiple addresses.

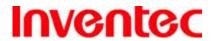

**IRIS** 

版 本

期 日 95/03/10

1.3

- In **Subject**, enter a subject. 5.
- 6. Enter a message.
- 7. Tap **Send**. E-mail messages are stored in Outbox and are sent to recipients the next time you synchronize or connect to your e-mail server and send and receive mail.

You can quickly enter e-mail addresses from your contact cards. In **To**, press ENTER and select a recipient from the list. Then, select the recipient's e-mail address.

### Reading an E-mail Message

- Tap 🦊 > Messaging.
- Tap **Inbox** and select an Inbox under an e-mail account.
- 3. In the message list, tap the e-mail message you want to read.

### **Message Options**

- Tap 🖊 > Messaging, and select an e-mail account.
- 2. Tap New.
- Tap Menu > Message Options.
- Select the type of options to change.
- Tap ok. 5.

### 8.3 Changing Messaging Account Options

- Tap **Messaging**, and select the Messaging account you want to change options for.
- 2. Tap Menu > Tools > Options.
- Select the type of options to change. 3.
- Tap ok. 4.

#### 8.4 Using Contacts

Contacts is your address book and information storage for the people and businesses you communicate with. Stores phone numbers, e-mail addresses, home addresses, and any other information that relates to a contact, such as a birthday or an anniversary date. You can also add a picture or assign a ring tone to a contact.

From the contact list, you can quickly communicate with people. Click a contact in the list for a

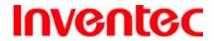

IRIS

版 本: 1.3

日 期: 95/03/10

summary of contact information. From there, you can call or send a message.

If you use Outlook on your PC, you can synchronize contacts between your phone and PC.

#### **Creating a New Contact**

- 1. Tap 🧦 > Contacts > New.
- 2. Enter information for the new contact.
- 3. Tap ok.

If someone who isn't in your list of contacts calls you or sends you a message, you can create a contact from Call History or from the message by tapping **Menu** > **Save to Contacts**.

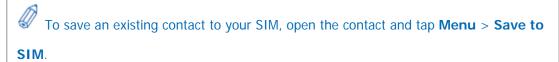

### **Viewing and Editing Contact Information**

- 1. Tap 🧨 > Contacts.
- 2. Tap the contact whose information you want to view.
- 3. To edit the information, tap **Menu** > **Edit**.
- 4. When finished making changes, tap ok.

### **Adding a Picture to a Contact**

- 1. Tap  $\mathcal{F}$  > Contacts.
- 2. Tap the contact you want to add a picture to.
- 3. Tap Menu > Edit.
- 4. Tap **Picture**.
- 5. Tap the picture you want to add.

#### **Assigning a Ring Tone to a Contact**

To easily identify who is calling you by the ring tone, you can assign a custom ring tone to each contact.

- Tap > Contacts.
- 2. Tap the contact you want to assign a ring tone to.

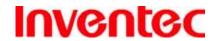

IRIS

版 本:

日 期: 95/03/10

1.3

- 3. Tap **Menu** > **Edit**.
- 4. Tap **Ring tone** and select the ring tone you want.
- 5. Tap ok .

### **Finding a Contact**

- 1. Tap 🥟 > Contacts.
- 2. Begin entering the name or phone number of the contact until the contact is displayed.

### Sending an E-mail to a Contact

- Tap > Contacts.
- 2. Tap the contact you want to send an e-mail to.
- 3. Tap the e-mail address.
- 4. Select the e-mail account to use.
- 5. Enter a subject, compose your message, and then tap **Send**.

### **Sending a Text Message to a Contact**

- Tap > Contacts.
- Tap the contact you want to send a text message to, and tap Menu > Send Text Message.
- 3. Compose your message, and tap **Send**.

#### **Creating a SIM Contact**

Contacts can be created and stored on a subscriber identity module (SIM.) If you move the SIM to another phone, your SIM contacts are moved as well.

- Tap > Contacts.
- 2. Tap Menu > New SIM Contact.
- 3. Enter the name and phone number of the contact and tap ok.

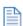

SIM contacts appear at the bottom of the contacts listed in alphabetical order.

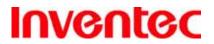

IRIS

版 本:

日 期: 95/03/10

1.3

**Chapter 10. Other Applications** 

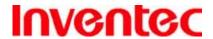

**IRIS** 

版 1.3 本

期 95/03/10 日

Your device comes with a variety of useful companion applications. This chapter describes the procedure on how to utilize these applications.

#### 10.1 Word Mobile

With Word Mobile, you can create and edit Microsoft Word documents and templates, plain text files, and/or rich text format files.

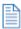

Unlike Microsoft Word, you can only have one document open at a time in Word Mobile.

#### **Creating a Document**

- 1. Do one of the following:
  - Tap 📂 > Programs > Word Mobile.
  - Tap on the Word Mobile icon in the program shortcut of the Today screen.
- Tap  $\ensuremath{\mathbf{New}}$  , if a new document is not opened by itself. 2.
- 3. Enter text as desired.
- 4. Tap Menu > File > Save As.
- 5. Enter a name for the document and tap the **Save** button.

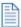

You can also tap  $\mathbf{Ok}$  to save a document after you finish entering text. This way, the

first few words of the document is being used as the filename.

### **Word Mobile Formatting Toolbar**

The Formatting toolbar in Word Mobile provides a quick way to apply common formatting such as bold type, bulleted or numbered lists, and paragraph indentation to your text.

> In a Word Mobile document, tap View > Toolbar. A check mark appears next to **Toolbar** when the toolbar is visible.

| Тар      | То                            |
|----------|-------------------------------|
| В        | Make the selected text bold   |
| I        | Make the selected text italic |
| <u>U</u> | Underline the selected text   |

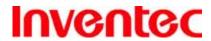

**IRIS** 

版 本 1.3

期 95/03/10 日

| <b>E</b>            | Align text to the left                                                          |
|---------------------|---------------------------------------------------------------------------------|
| 圭                   | Center the text                                                                 |
| 畫                   | Align text to the right                                                         |
| 皇                   | Add or remove a numbered list in the selected text                              |
| <b>!</b> ≡          | Add or remove bullets in the selected text                                      |
| * <b>=</b>          | Increase the indent of numbered or bulleted list text one tab stop to the right |
| <b>€</b>   <b>≡</b> | Decrease the indent of numbered or bulleted list text one tab stop to the left  |

#### 10.2 Excel Mobile

With Excel Mobile, you can create and view spreadsheet on you device.

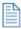

Unlike Microsoft Excel, you can only have one document open at a time in Excel Word

Mobile.

### **Creating a New Spreadsheet**

- Do one of the following:
  - Tap 🥟 > Programs > Excel Mobile.
  - Tap on the Excel Mobile icon in the program shortcut of the Today screen.
- Enter text, numbers, and formulas as desired. 2.
- 3. Tap Menu > File > Save As.
- Enter a name for the document and tap the **Save** button.

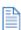

You can also tap **Ok** to save a spreadsheet and Excel Mobile gives it a name

automatically.

## **Excel Mobile Formatting Toolbar**

The formatting toolbar in Excel Mobile provides a quick way to apply common functions such as create a chart or align text to the left.

In an Excel Mobile workbook, tap View > Toolbar.

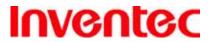

**IRIS** 

版 本: 1.3

日 期 : 95/03/10

A check mark appears next to Toolbar when the toolbar is visible.

| Тар                | То                                            |
|--------------------|-----------------------------------------------|
| hd.                | Create a chart from the selected cells        |
| ≣                  | Align text to the left                        |
| 흪                  | Center the selected text                      |
| 畫                  | Align text to the right                       |
| Σ                  | Add all contiguous numbers in a column or row |
| <del>&gt;</del> \$ | Add a currency symbol                         |
| ,                  | Add the default thousands separator           |
| .00                | Add a decimal point                           |
| <b>①</b>           | Increase and decrease the magnification       |

#### 10.3 PowerPoint Mobile

With PowerPoint Mobile, you can view PowerPoint slides on you device.

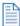

PowerPoint Mobile only supports slides in .ppt and .pps formats.

#### **Starting a PowerPoint Presentation**

- 1. Do one of the following:
  - Tap \* > Programs > PowerPoint Mobile.
  - Tap on the PowerPoint Mobile icon in the program shortcut of the Today screen.
- 2. Tap the slide show you want to view in the presentation list.
- 3. Tap the current slide to advance to the next slide if slides don't advance automatically.
- 4. Tap Menu > Rename/Move.
- 5. Enter a name for the document and tap ok.

#### **Stopping a PowerPoint Presentation**

• In a slide show, tap > End Show.

#### **Navigating Between Slides**

• Tap > **Next** to go to the next slide.

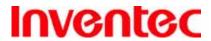

IRIS

版 本: 1.3

日 期 : 95/03/10

- Tap > **Previous** to go back to the previous slide.
- To jump to any slide in the slide show, tap > Go to Slide and tap on the slide you want to view.

### 10.4 Pocket MSN Messenger

You can send instant messages with MSN Messenger.

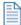

Your device must be connected to the Internet before you can start using MSN

Messenger.

#### Signing In/Out MSN Messenger

With MSN Messenger, you can send and receive instant messages from other MSN Messenger users.

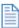

You must have a valid Microsoft .NET Passport or Hotmail account before you can sign

in to MSN Messenger.

#### To sign in MSN Messenger

- 1. Tap 🐉 > Programs > Pocket MSN.
- 2. Tap **MSN Messenger**.
- Tap Sign In, anywhere on the MSN Messenger screen, or Menu > Sign In to sign in MSN Messenger.
- 4. Enter your e-mail and password and tap **Sign In**.

#### To sign out MSN Messenger

Tap Menu > Sign out.

#### Adding/Deleting a MSN Messenger Contact

- 1. Sign in MSN Messenger.
- 2. Do any of the following:
  - To add a contact, tap Menu > Add a Contact, and follow the on-screen instructions.

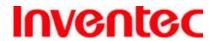

IRIS

版 本: 1.3

95/03/10

期

日

and hold the contact name in the MSN contact list, then

 To delete a contact, tap and hold the contact name in the MSN contact list, then tap **Delete Contact**.

### **Sending an Instant Message**

- 1. Sign in MSN Messenger.
- 2. Tap the contact's name to whom you want to send a message to.
- 3. Enter a message and tap Send.

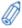

To add a preset message, tap **Menu** > **My Text** and select a preset message.

### **Changing MSN Messenger Display Name**

- 1. Sign in MSN Messenger.
- 2. Tap Menu > Options > Messenger tab.
- 3. Enter a new display name and tap ok.

#### **Blocking/Unblocking a Contact**

- To block a contact from seeing you on-line, tap and hold the contact's name and select Block.
- To unblock a contact, tap and hold the contact's name and select Unblock.

#### **Changing MSN Messenger Settings**

- 1. Sign in MSN Messenger.
- 2. Tap Menu > Options.
- 3. Select the type of options to change.
- 4. Tap ok.